# 中国工商银行在日网点手机银行 ICBC Mobile Banking (手机银行 (国际版)) 用户使用指南

# 目录:

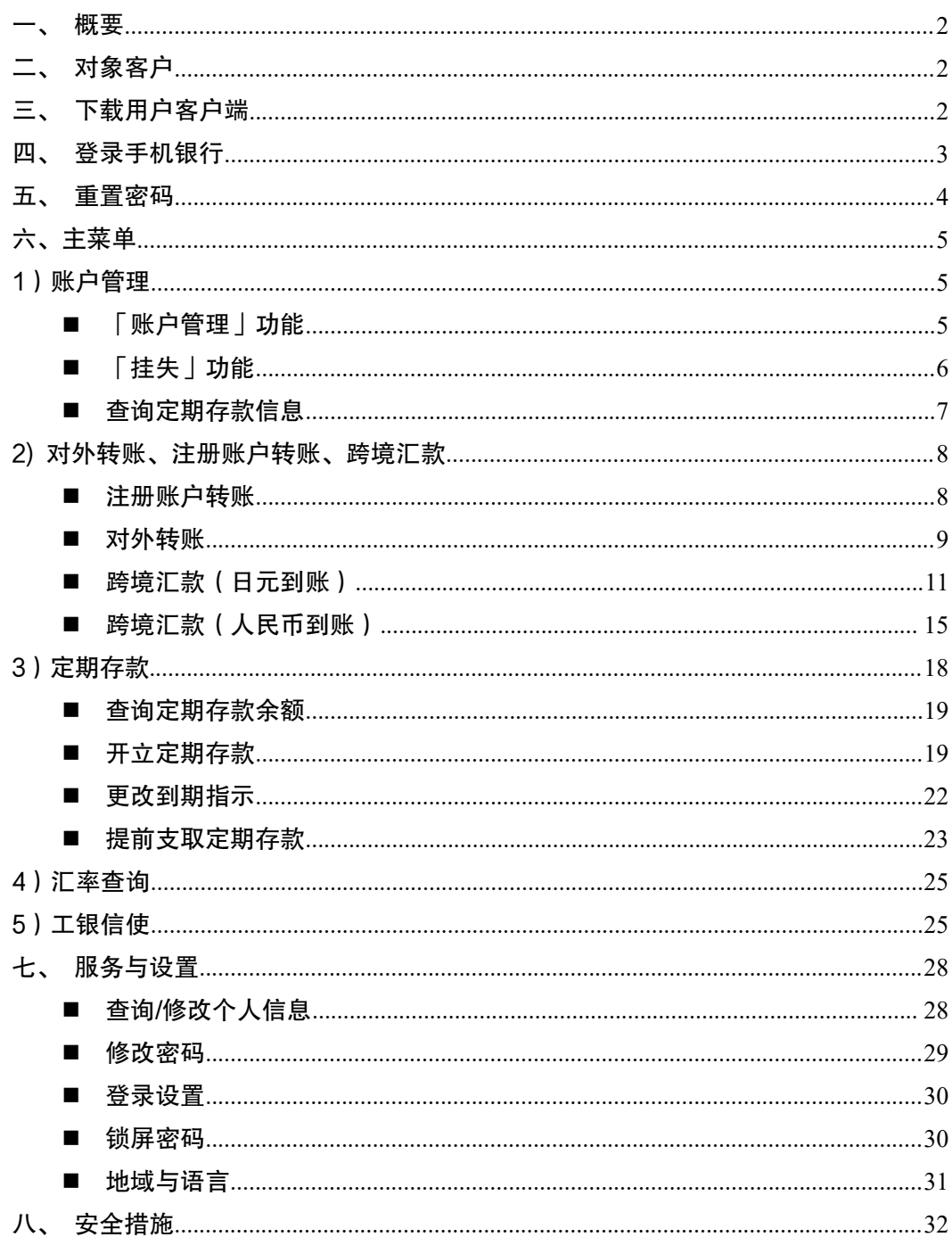

### <span id="page-1-0"></span>一、概要

中国工商银行在日网点(以下简称"我行")提供 ICBC Mobile Banking (手机银行(国 际版))(以下简称"手机银行")服务,您可以通过智能手机终端使用我行个人手机银行 服务。

## <span id="page-1-1"></span>二、对象客户

- **◆** 已注册我行个人网上银行(PC版)(以下简称"网上银行")的个人客户。
- ◆ 使用智能终端 (包括 iOS、Android 等) 的客户。 (手册截图以 iOS 系统为例, Android 系统会略有不同)

#### 温馨提示:

・使用手机银行前,须先登录我行网上银行,修改初始登陆密码(在我行柜面注册网上银行 时,客户设置的 6 位数字密码) 之后方能使用。若未修改初始密码, 则无法使用手机银行 服务。

・个人网上银行初始密码的修改方法,请参考我行提供的《个人网上银行操作手册》。

### <span id="page-1-2"></span>三、下载用户客户端

- 1 首先在 App Store 或者 Play Store 搜索栏中输入「ICBC」进行检索。
- 2 选择 ICBC Mobile Banking(手机银行(国际版))下载及安装。

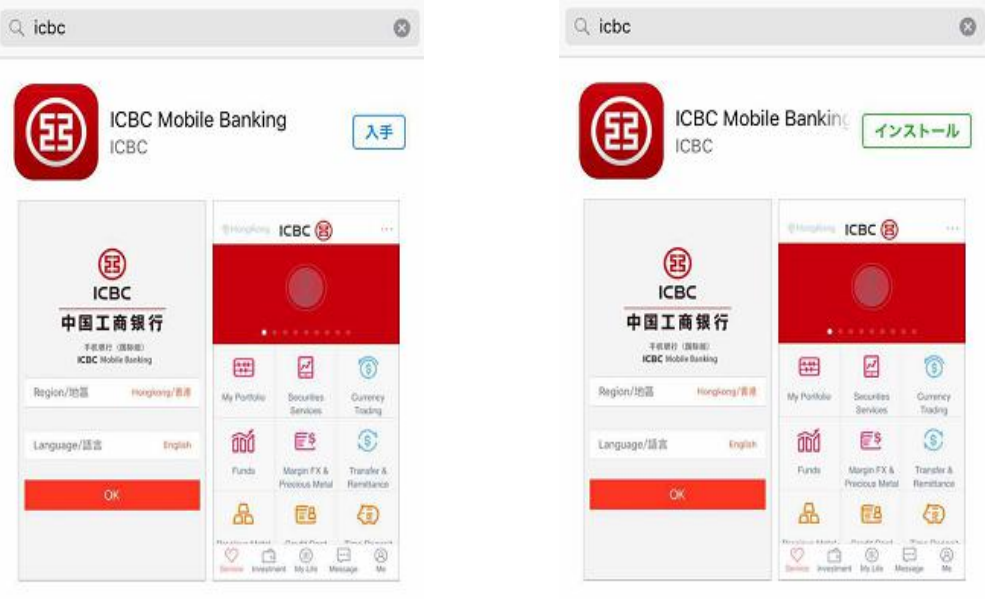

3 正常安装后,手机终端会出现[ICBC]的图标。

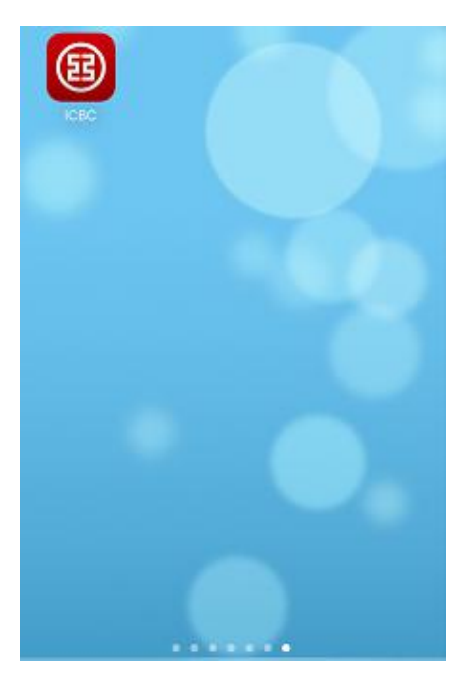

# <span id="page-2-0"></span>四、登录手机银行

- $\bigcirc$  登录时请输入「卡号/账号」或「用户名」 $^{*1}$ 。  $\frac{1}{2}$   $\frac{1}{2}$   $\frac{1}{2}$
- 2 在「请输入登录密码」栏中,输入登录密码 "。  $\frac{1}{2}$   $\frac{1}{2}$   $\frac{1}{2}$

3 请在「请输入图片上的验证码」栏中,输入 4 位英文和数字的组合。点击图片可 获取新的验证码。

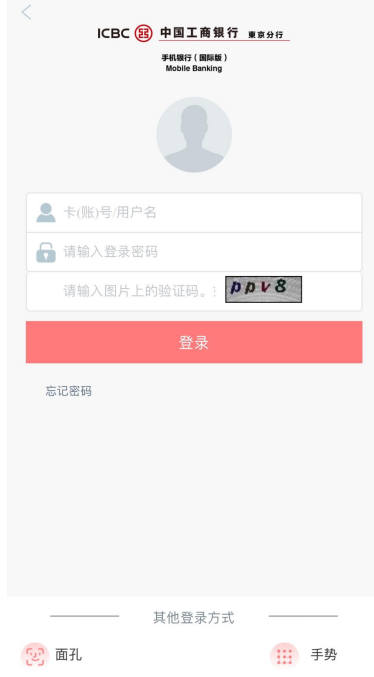

※1「用户名」需提前在网上银行或手机银行中进行设置,才可选择「用户名」进行登录。 尚未设置用户名的客户请输入「卡号/账号」。

※2 在我行已注册网上银行,但尚未修改初始密码的客户将无法登录手机银行。请先登录网 上银行,修改初始密码之后,再使用更改后的密码登录手机银行。

※3 关于指纹登录和手势登录具体操作请参考本手册"七、服务与设置 - 登陆设置"。

### <span id="page-3-0"></span>五、重置密码

1 因忘记登录密码需进行重置密码的客户,可使用电子密码器在手机银行客户端,登 陆页面点击"忘记密码"重置\*\*\*;或者到我行柜面办理重置密码\*\*2手续,客户须携带本人有 效身份证件(在有效期内附有照片的证件)、银行卡/存折、及预留印章(或签名)。

2 客户的登录密码当天连续 3 次验证未通过,我行将临时冻结客户的手机银行和网 上银行;次日在客户正确输入登录密码后将自动解除冻结状态。累计连续 10 次密码验证未 通过,我行将冻结客户手机银行和网上银行,客户本人须携带有效身份证件(在有效期内附 有照片的证件)及银行卡/存折、及预留印章(或签名)亲临我行柜面办理解冻和密码重置 手续<sup>\*\*2</sup>。在手机银行和网上银行冻结期间,不影响银行卡/存折在柜面的存取款等业务的使 用。

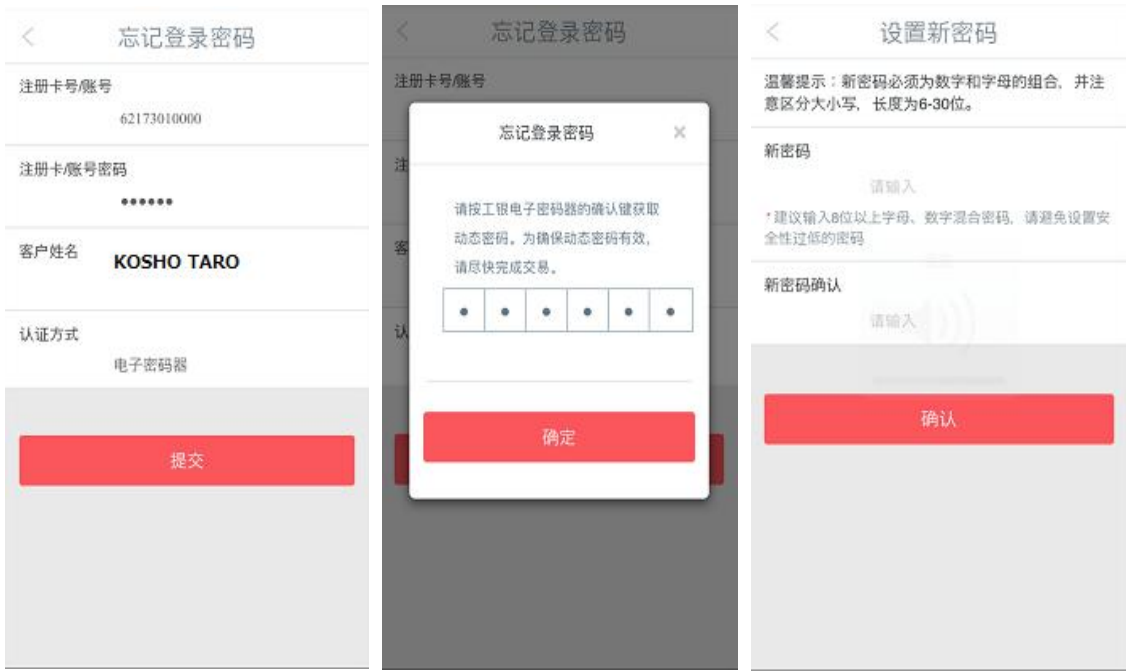

※1 在手机网银上重置密码的功能仅支持电子密码器用户。持有口令卡的客户,需来我行柜 面办理重置密码手续。

※2 在柜面办理重置密码之后,客户需要登录网上银行修改初始登录密码后,才可使用手机 银行。

# <span id="page-4-0"></span>六、主菜单

当您成功登录手机银行之后,系统显示欢迎页面,可看到注册信息(用户名称、上次登 录时间、注册时预留的验证信息等)。点击「进入主菜单」页面显示功能界面:账户管理、 汇率查询等主要功能。

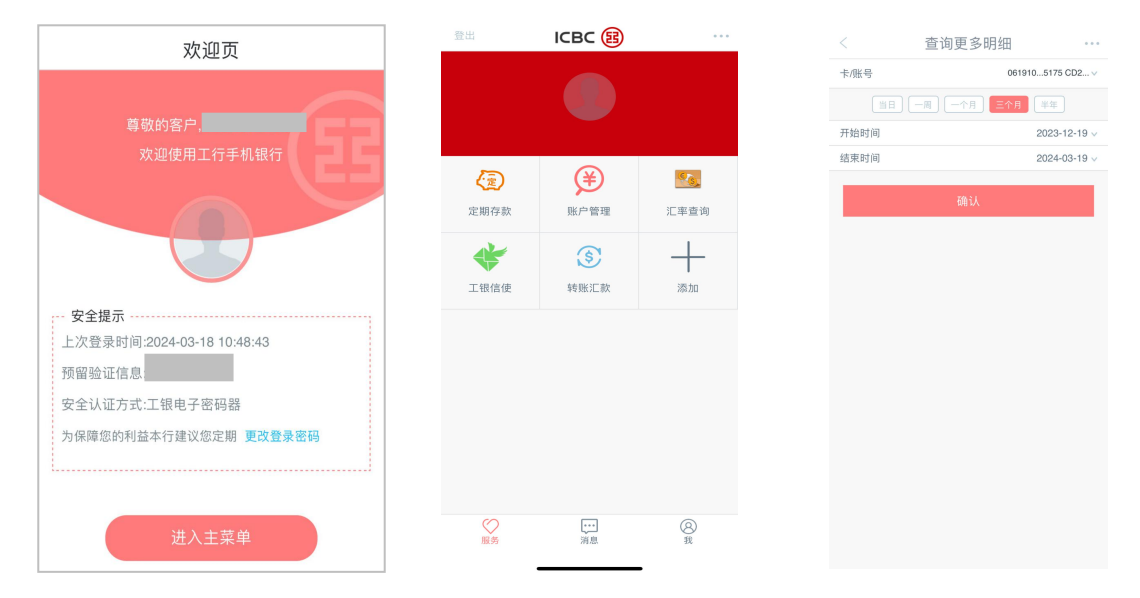

# <span id="page-4-1"></span>1)账户管理

#### <span id="page-4-2"></span>■ 「账户管理」功能

通过「账户管理」功能,可查询注册在我行网上银行的各个账户信息。

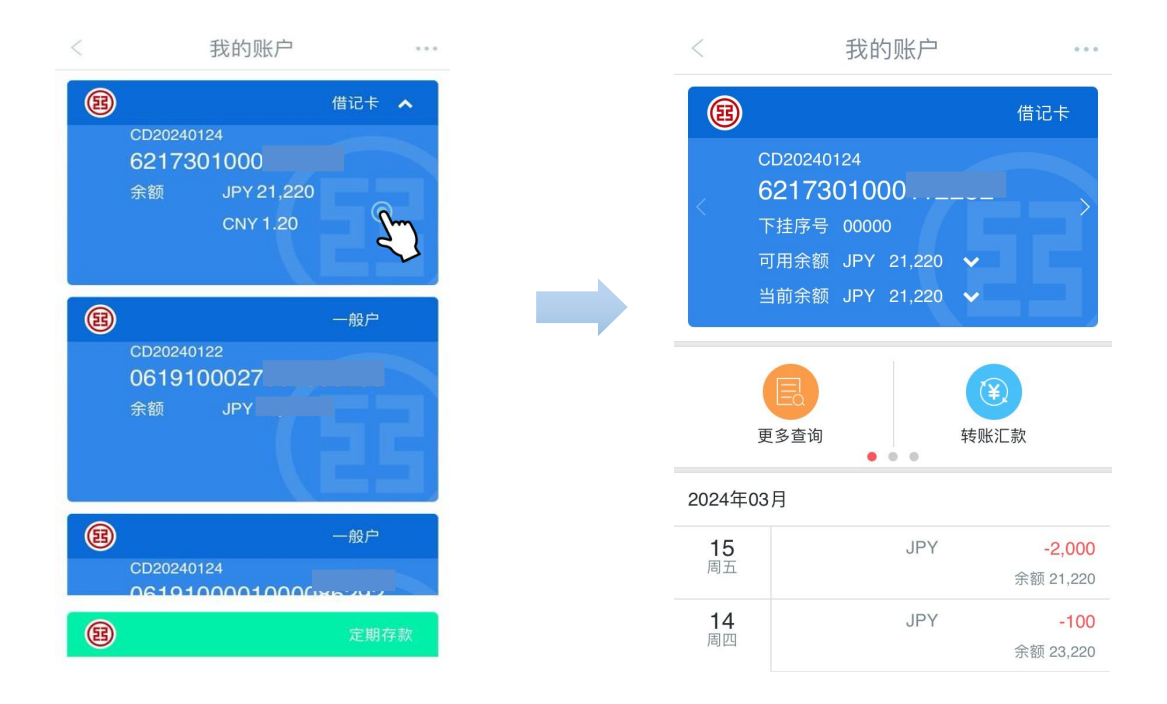

・若希望通过手机银行查询已持有的我行银行卡/存折的信息,请先到我行柜面为相应银行 卡/存折办理挂接手续。

#### ■ 「挂失」功能

<span id="page-5-0"></span>使用「挂失」功能可办理「注册卡/账户挂失」手续。

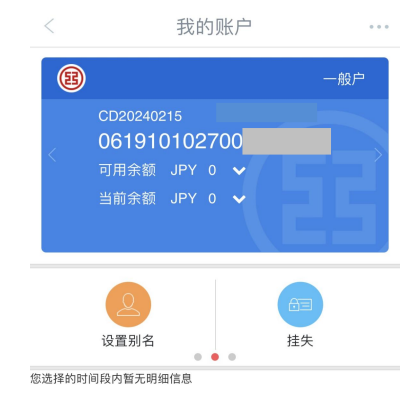

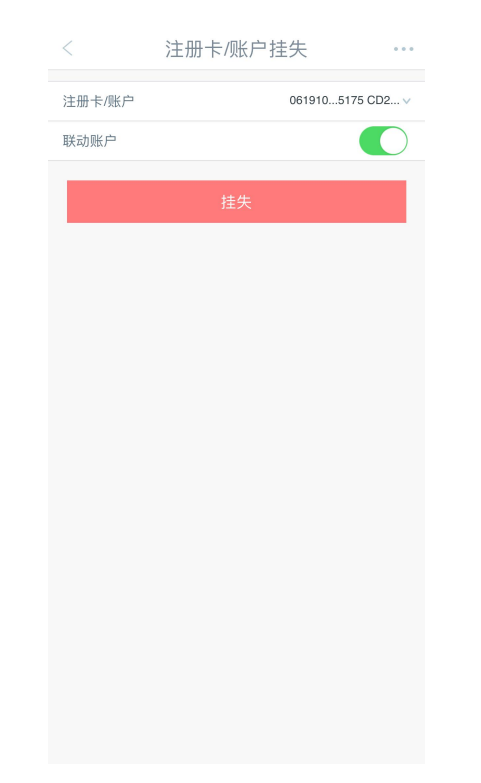

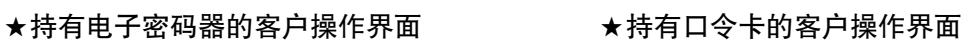

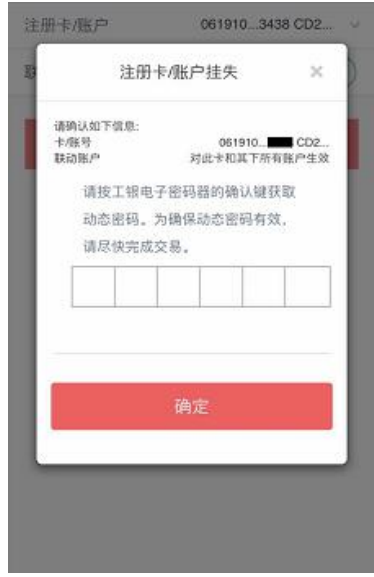

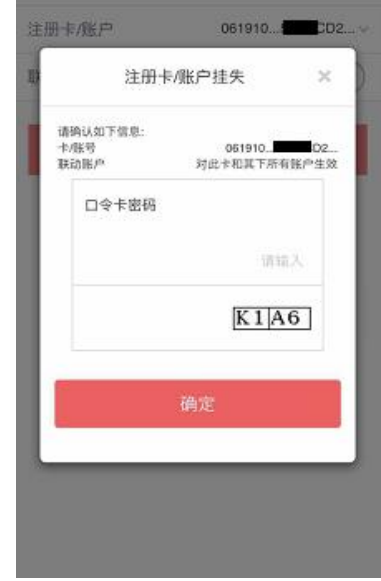

・根据安全认证工具的不同(口令卡或者电子密码器),输入密码方式也会不同。(关于电 子密码器的具体操作请参考《个人网上银行操作手册》) ·请注意: 通过手机银行「挂失」后, 客户须到我行开户网点柜面办理解挂手续。

#### <span id="page-6-0"></span>■ 查询定期存款信息

进入账户管理功能后,可查询定期存款信息。

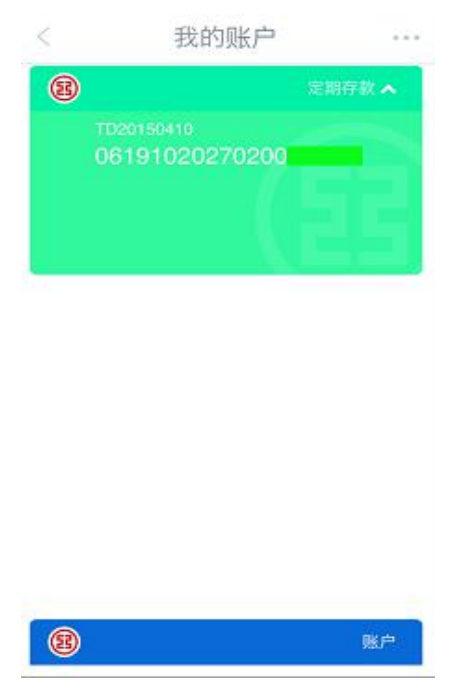

温馨提示:

・若希望通过手机银行查询已持有的我行定期存款账户信息,请先到我行柜面办理挂接手续。

# <span id="page-7-0"></span>2) 对外转账、注册账户转账、跨境汇款

#### <span id="page-7-1"></span>■ 注册账户转账

- (该交易只适用于日本境内工行本人名下账户间的转账)
	- 1 在「转账汇款」界面中选择「注册账户转账」。

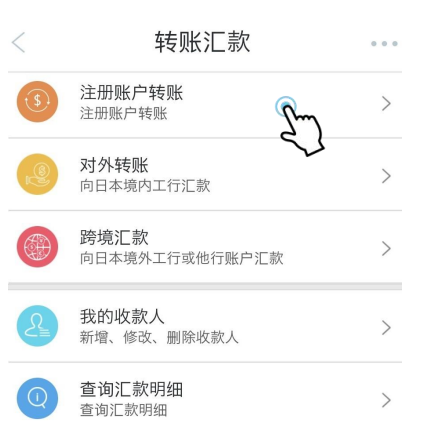

2 根据各项目提示,输入收款账号及汇款账号,输入汇款金额,点击「下一步」。

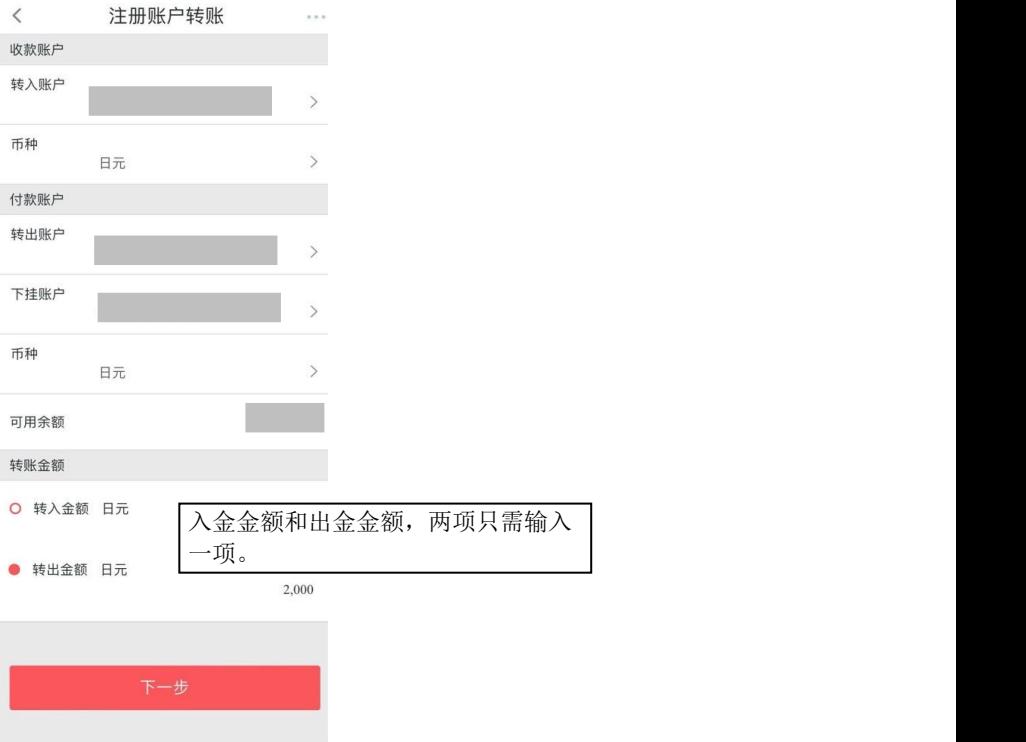

3 再次确认汇款信息是否有误,若信息无误点击「确认」。

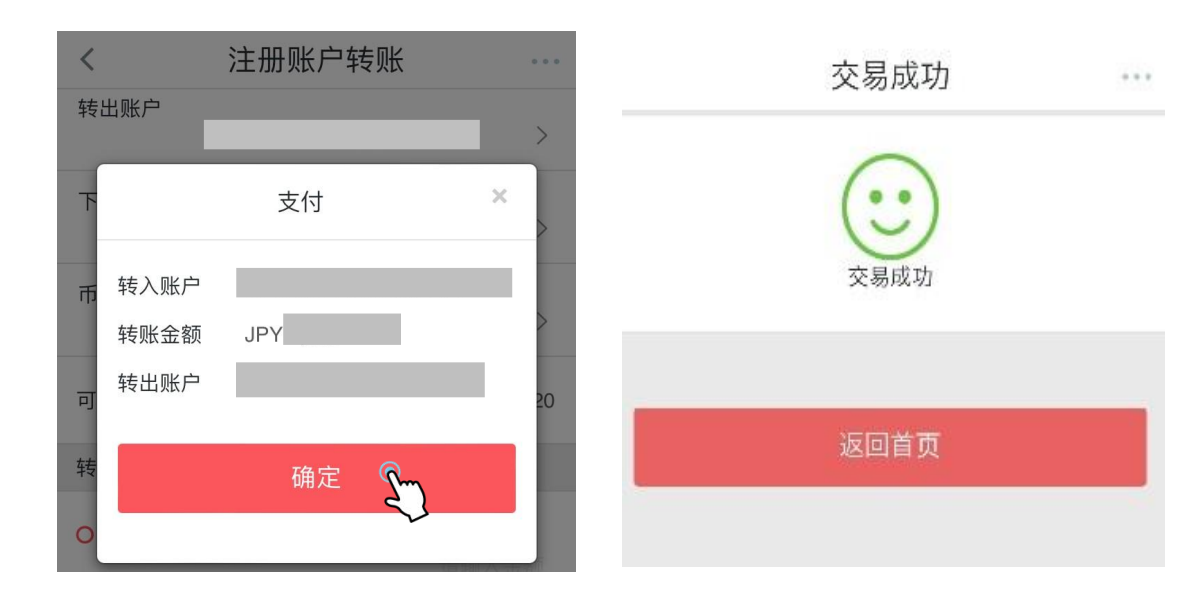

弹出「交易成功」的页面,汇款手续完成。

#### <span id="page-8-0"></span>■ 对外转账

#### (该交易只适用于日本境内工行账户间的汇款)

在「转账汇款」界面中选择「对外转账」。

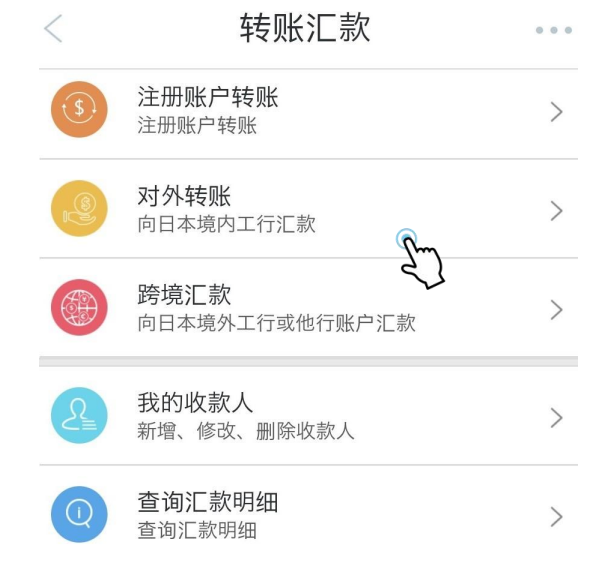

输入收款人信息、币种和金额,点击「提交」。

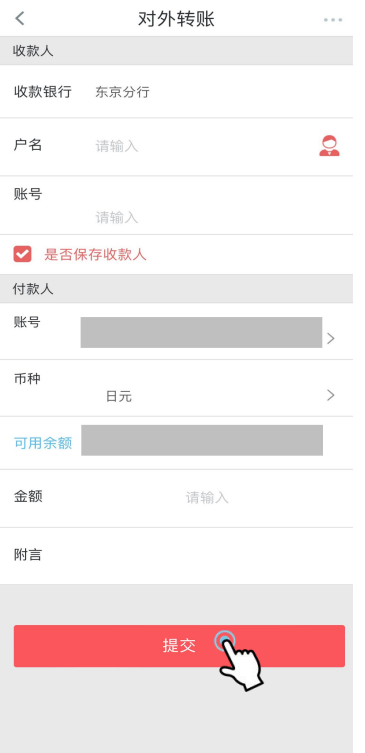

3 再次确认汇款信息是否有误,若信息无误,长按密码器电源键,输入启动密码之后 按「确认」按钮。之后,密码器会显示 6 位数字的一次性密码,请将 6 位数字输入到手机 页面的方格中。

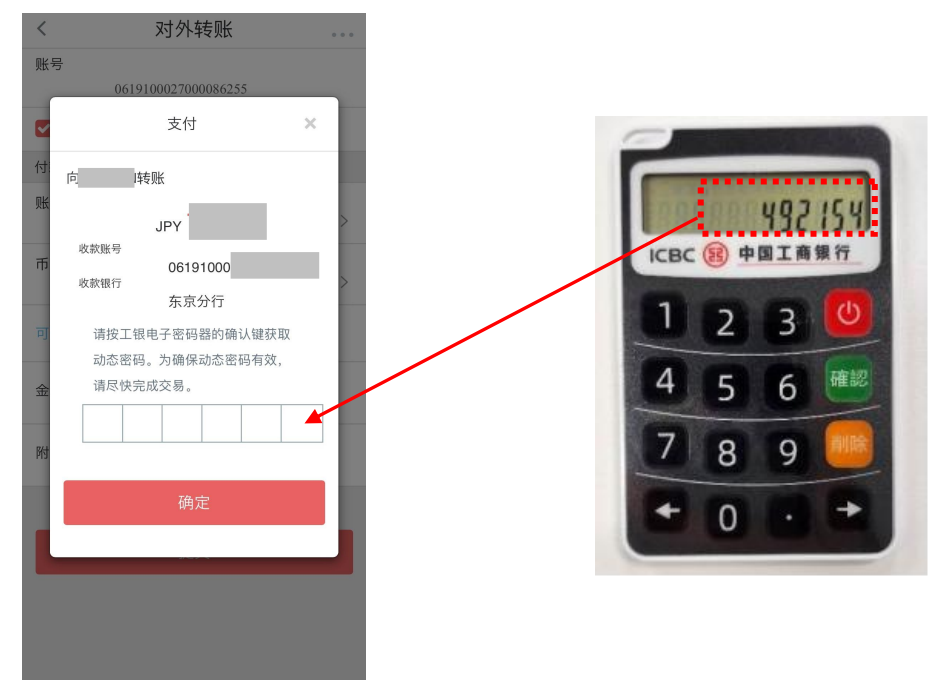

4 点击「确定」,弹出「交易成功」的页面,汇款操作完成。

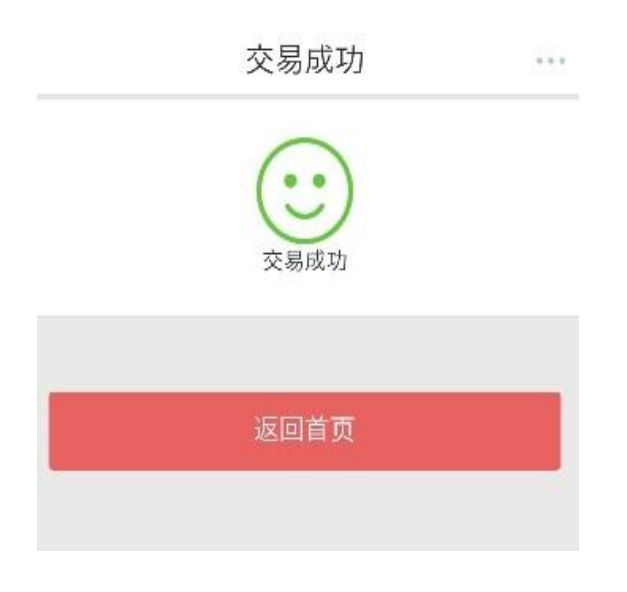

# ■ 跨境汇款(日元到账)

<span id="page-10-0"></span>1 进入「转账汇款」页面,点击「跨境汇款」

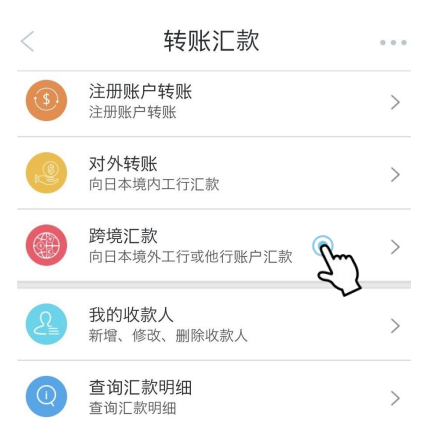

2 ★向境外他行汇款的情况:

进入页面,首先选择画面中的「币种:日元」及「国家/地区:CHINA」,然后输入收 款人相关信息。(不分大小写)

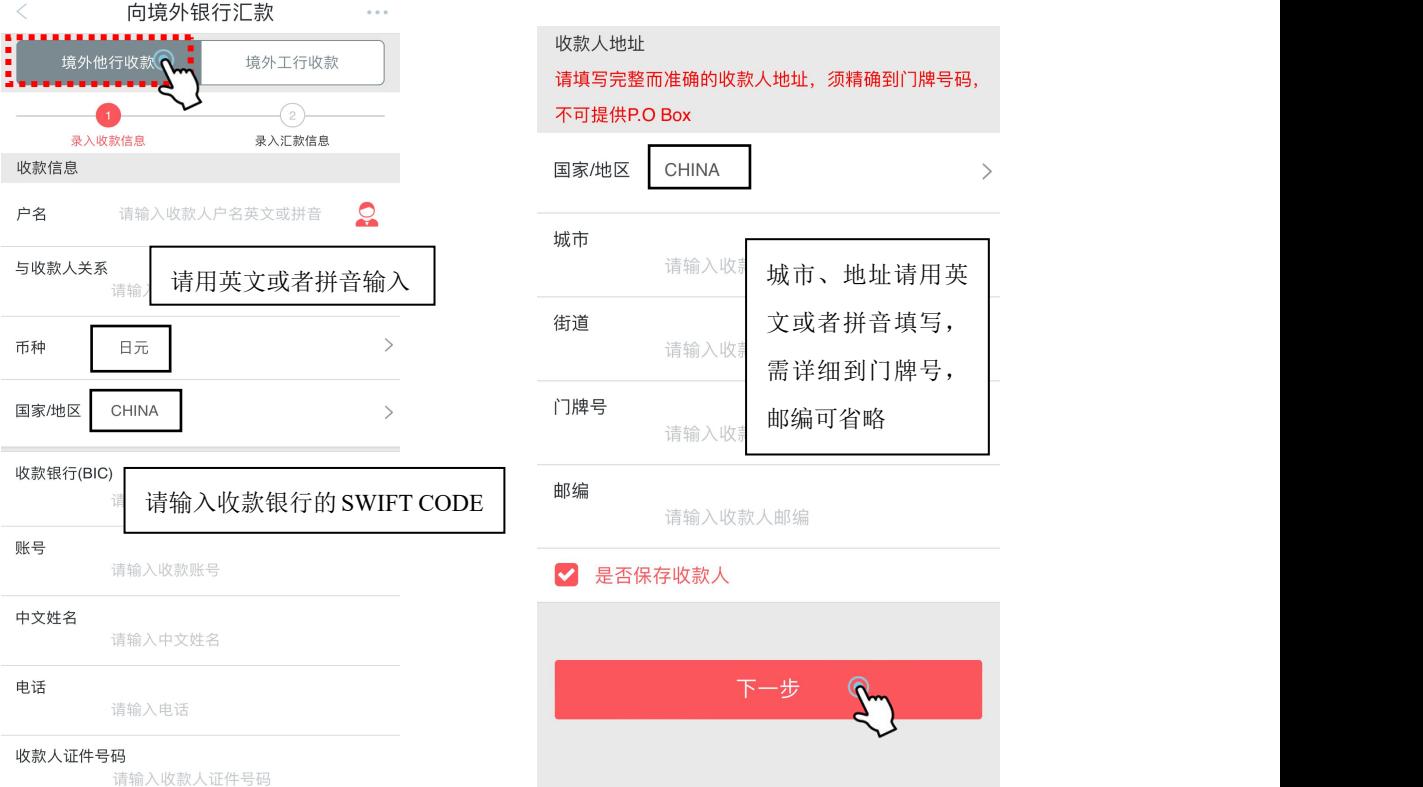

### ★向境外工行汇款的情况:

「收款账号所属机构选项」中请选择「中国工商银行」,其余信息按照各项目所提示输  $\lambda_{\circ}$ 

须精确到门牌号码,

 $\rightarrow$ 

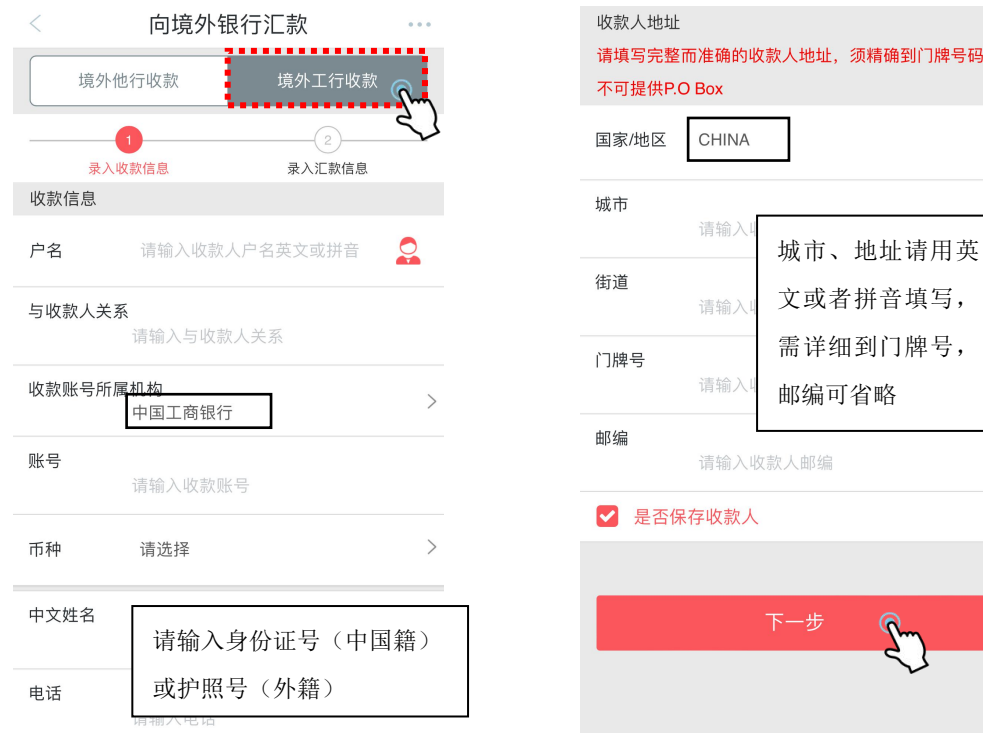

#### 3 点击「下一步」,仔细阅读汇款须知后,按「接收协议,同意」。

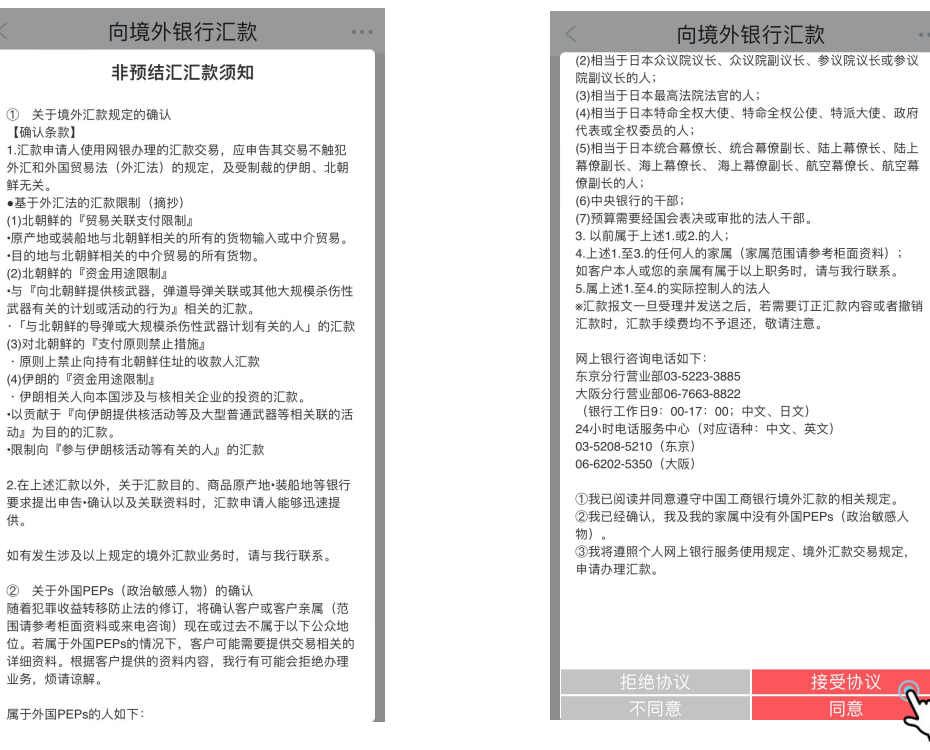

#### 4 按照各项目提示,输入各项信息并确认汇款人账户信息是否有误。

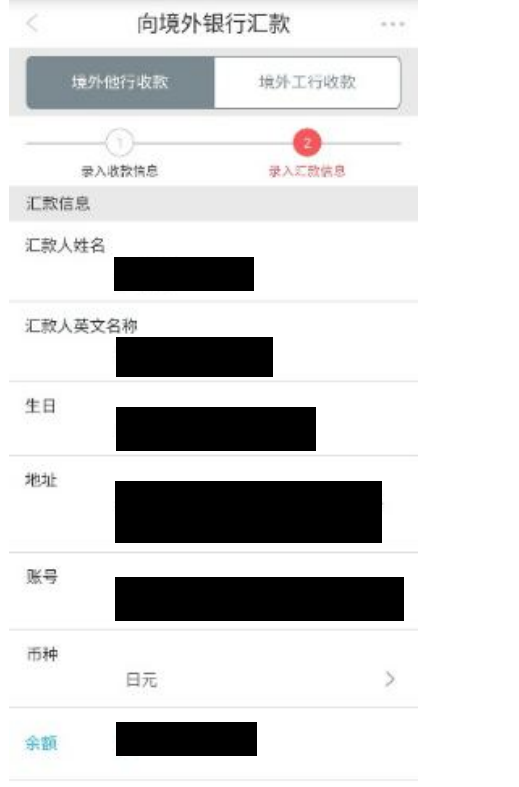

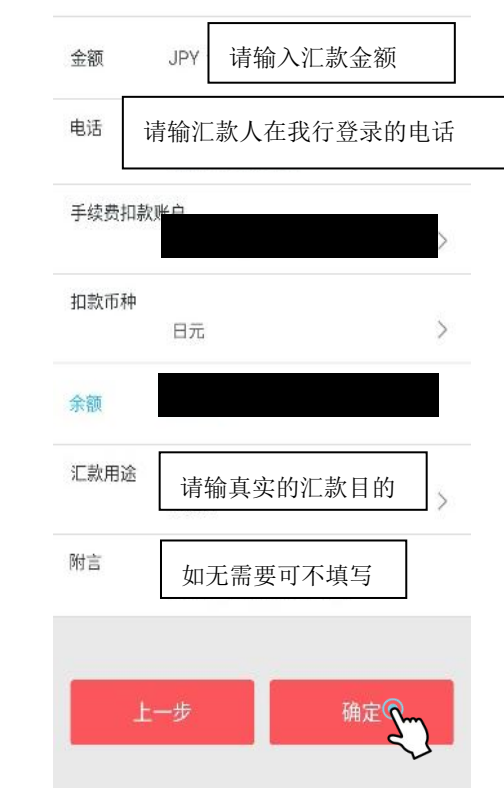

5 点击确认

★持有口令卡的客户:确认页面信息无误后,按提示刮开口令卡背面相应区域并输入密

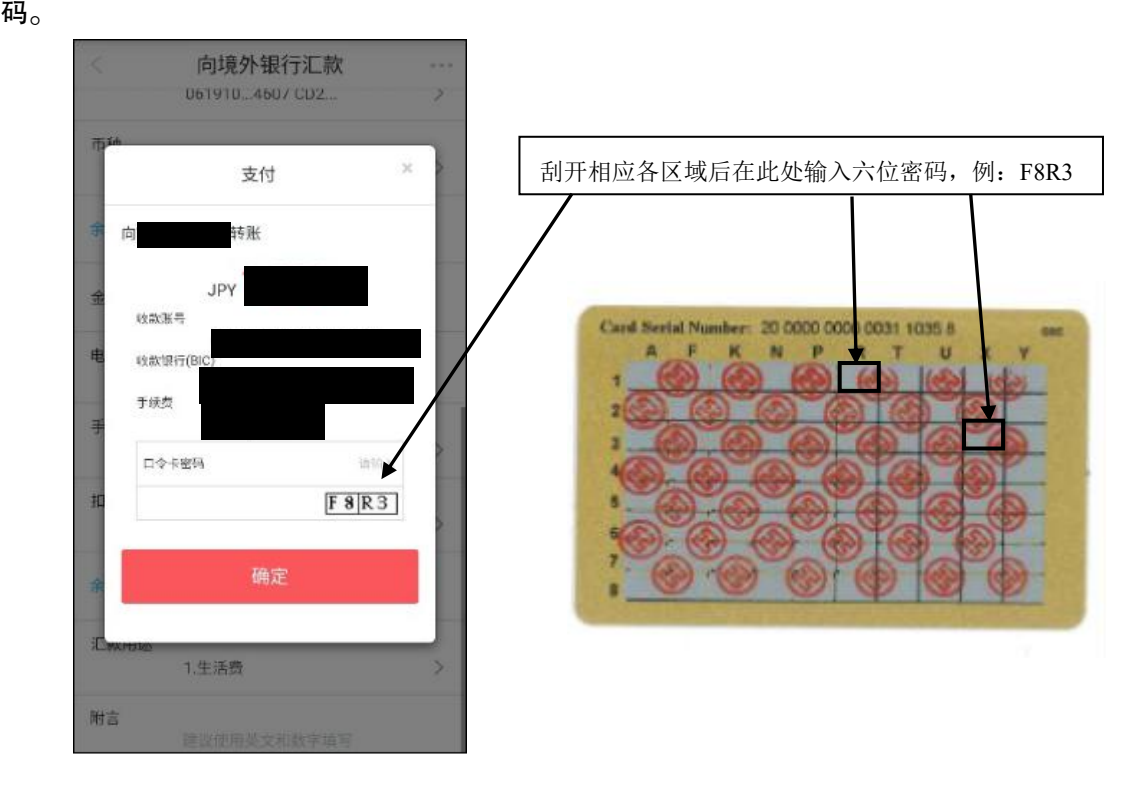

#### ★持有密码器的客户:

确认页面信息无误后,长按密码器电源键,输入开机密码后,在密码器上输入图中数字。

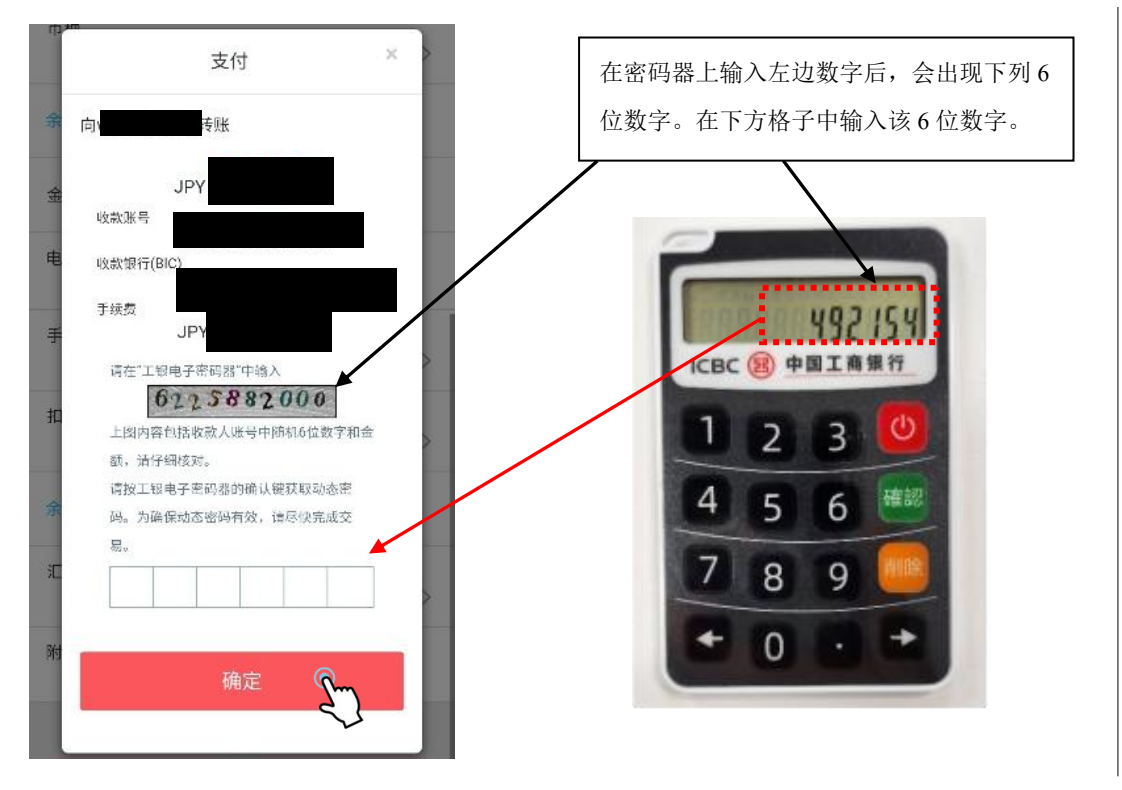

6 点击确认,出现「交易成功」页面,即汇款操作成功。

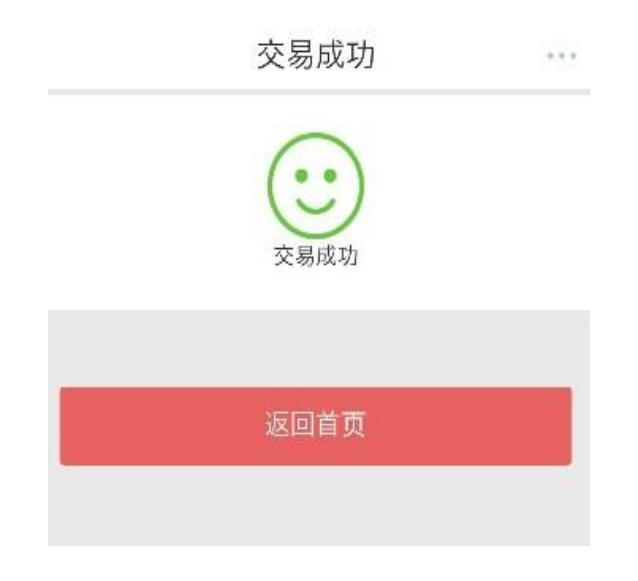

#### <span id="page-14-0"></span>■ 跨境汇款 (人民币到账)

1 进入页面,首先选择画面中的「币种:人民币」及「国家/地区:CHINA」,然后 选择收款银行,最后按照各项目提示输入收款人各项信息。(不分大小写)

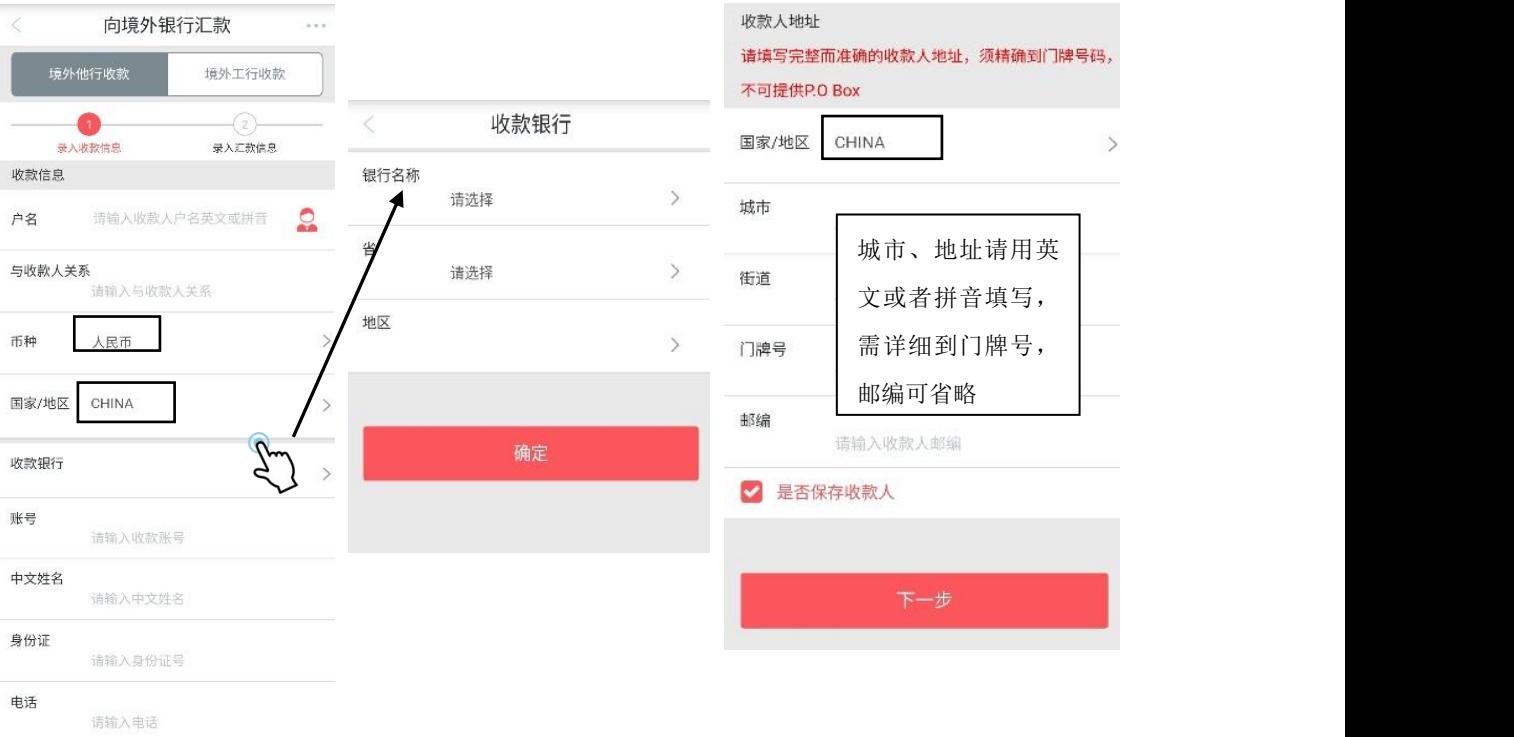

2 点击「下一步」,仔细阅读汇款须知后,按「接收协议,同意」。

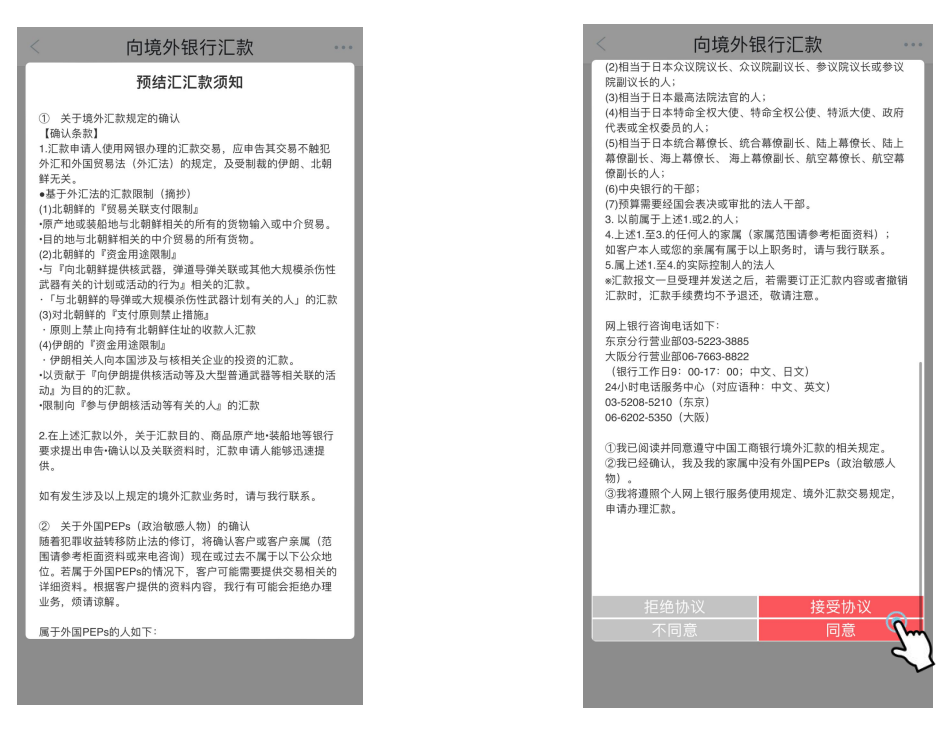

3 按照各项目提示,输入各项信息并确认汇款人账户信息是否有误。

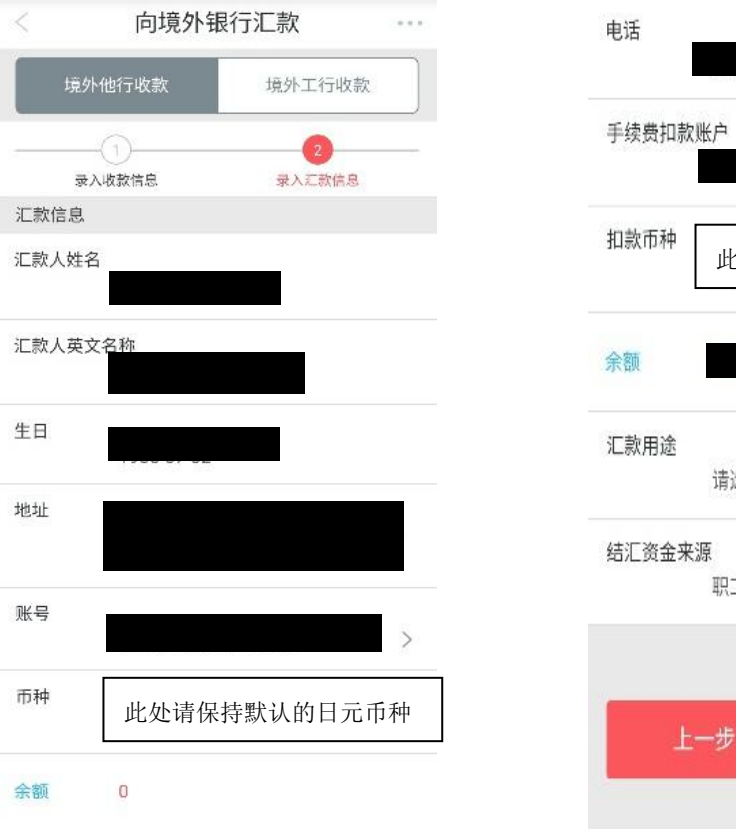

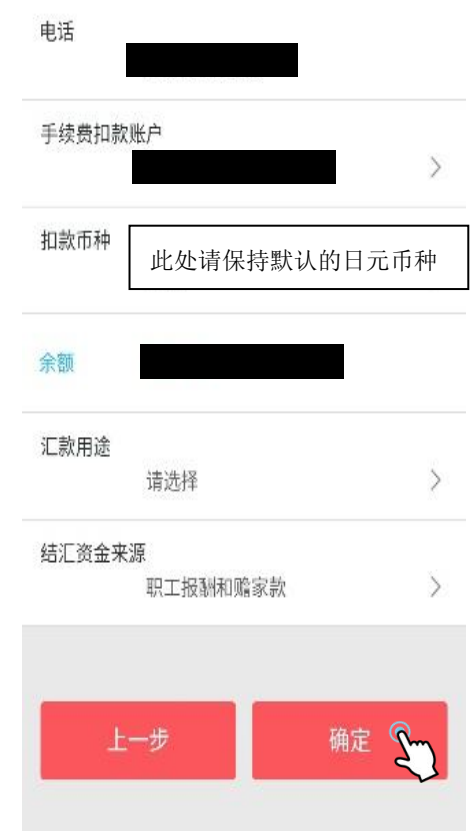

4 阅读提示后,选择「确定」。

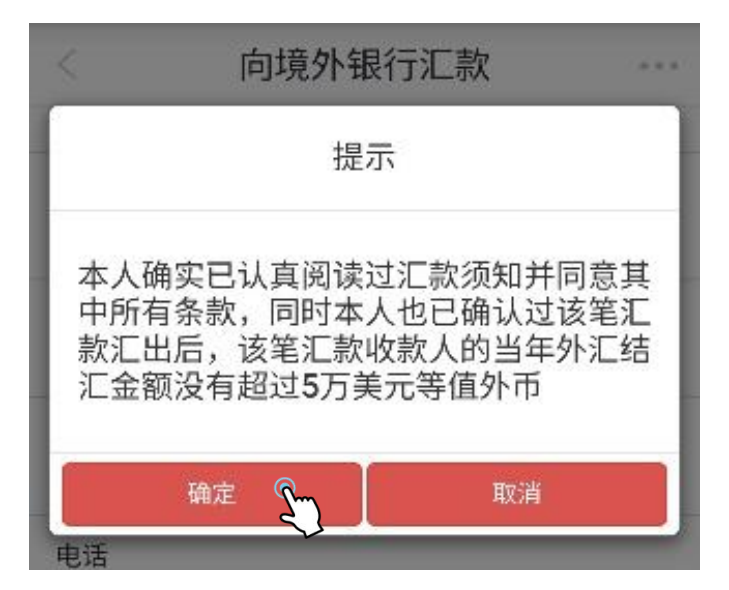

★持有口令卡的客户:

确认页面信息无误后,按提示刮开口令卡背面相应区域并输入密码。

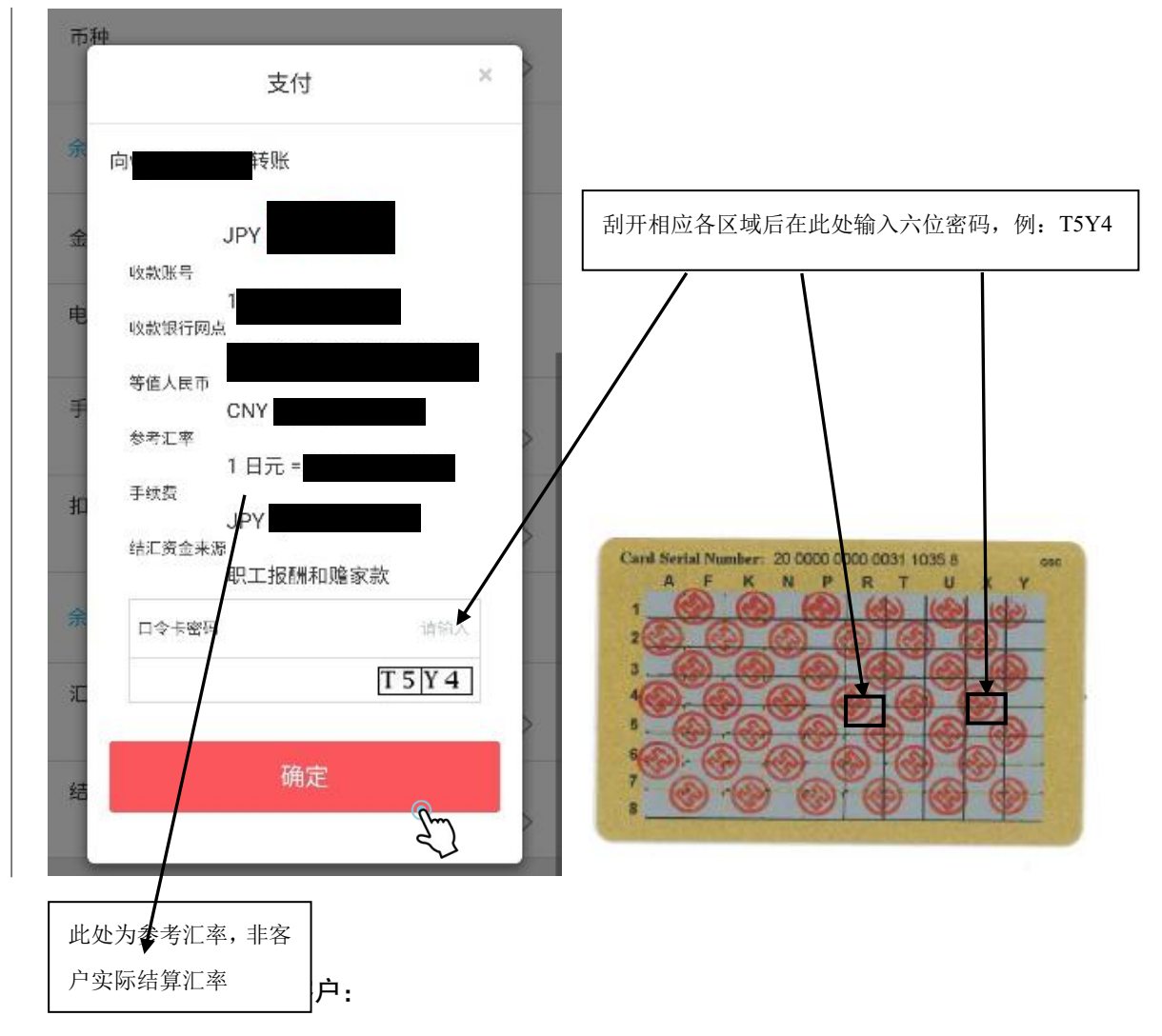

确认页面信息无误后,长按密码器电源键,输入开机密码后,在密码器上输入图中数字。

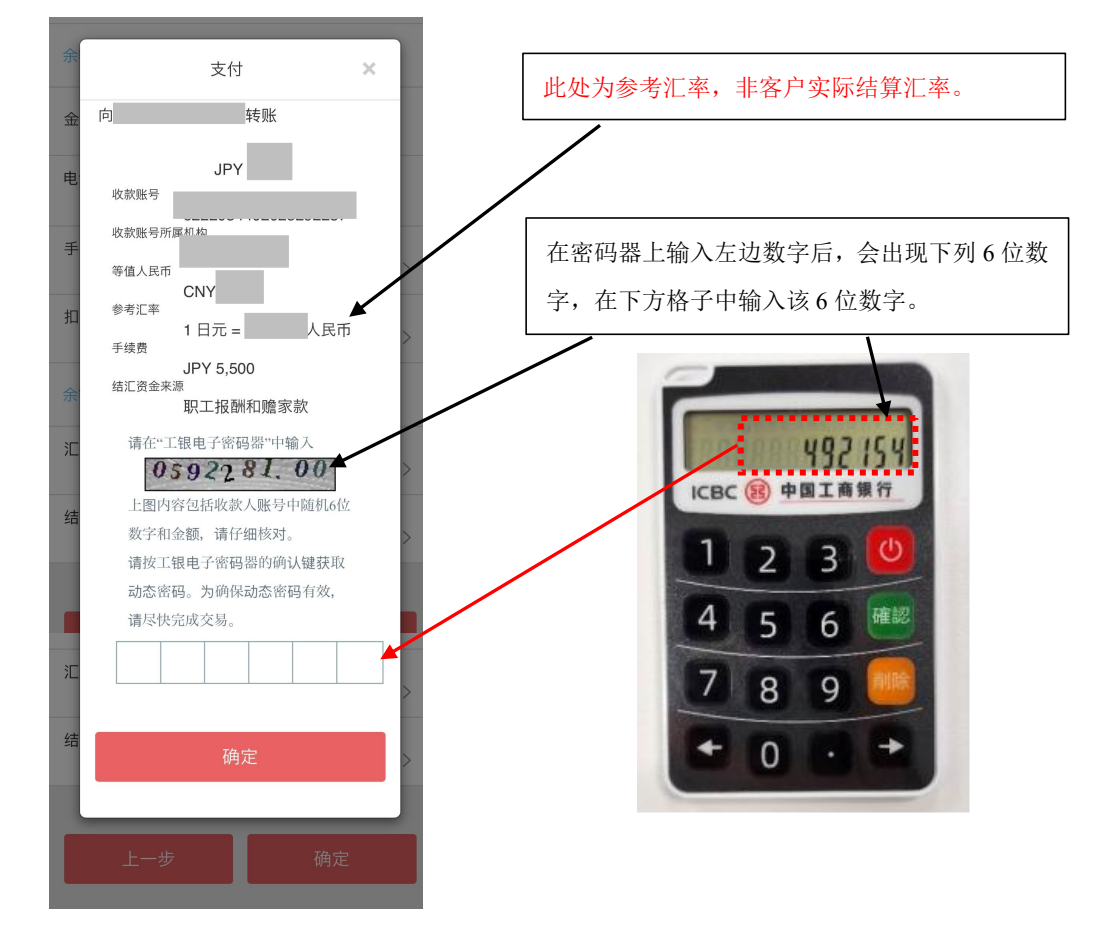

5 点击确认,出现「交易成功」页面,即汇款申请成功。

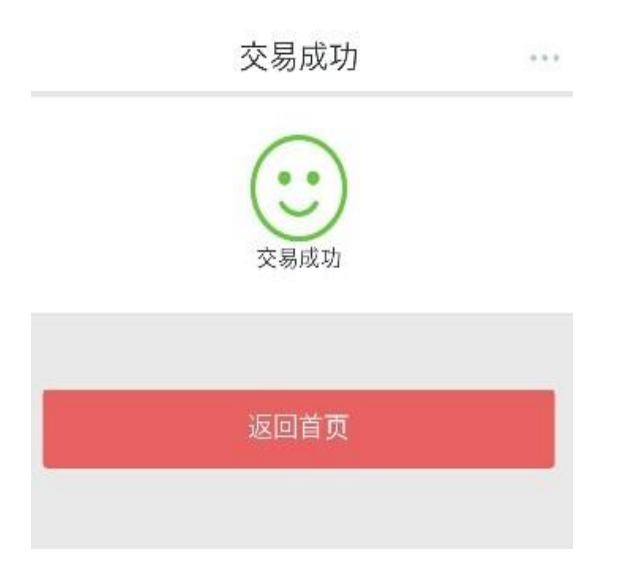

# <span id="page-17-0"></span>3)定期存款

#### ■ 查询定期存款余额

<span id="page-18-0"></span>您可以通过此功能查询定期存款账户中的余额,具体操作如下。

1 选择「定期存款」,进入「我的定期存款」后,可查询已开立的定期存款信息。

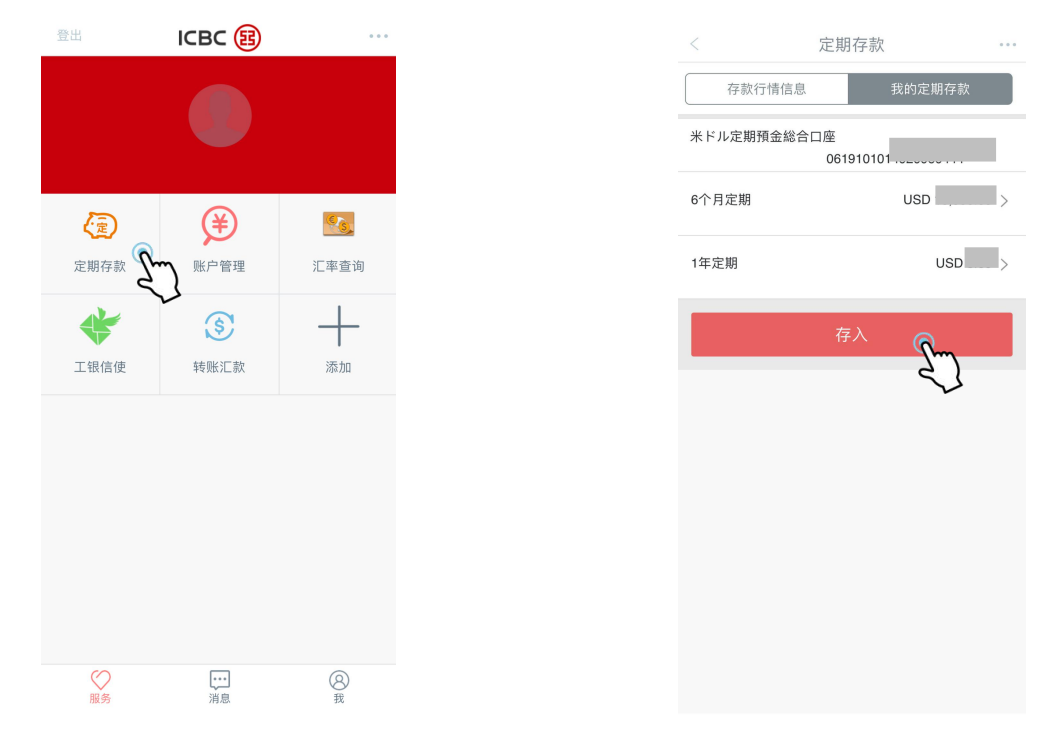

2 进入对应的定期存款子账户后可查询本金金额、存期、利率、到期日期以及到期指示。

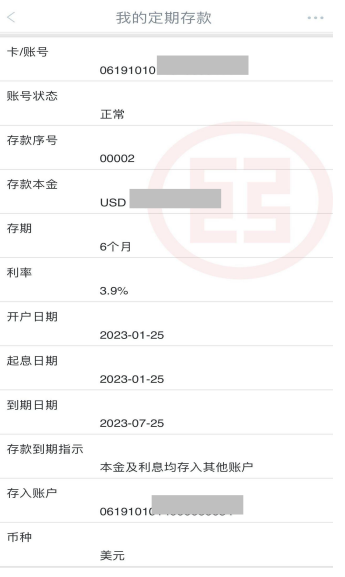

<span id="page-18-1"></span>■ 开立定期存款

您可以通过此功能存入定期,具体操作如下。

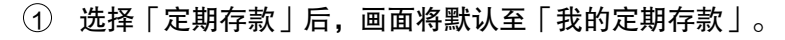

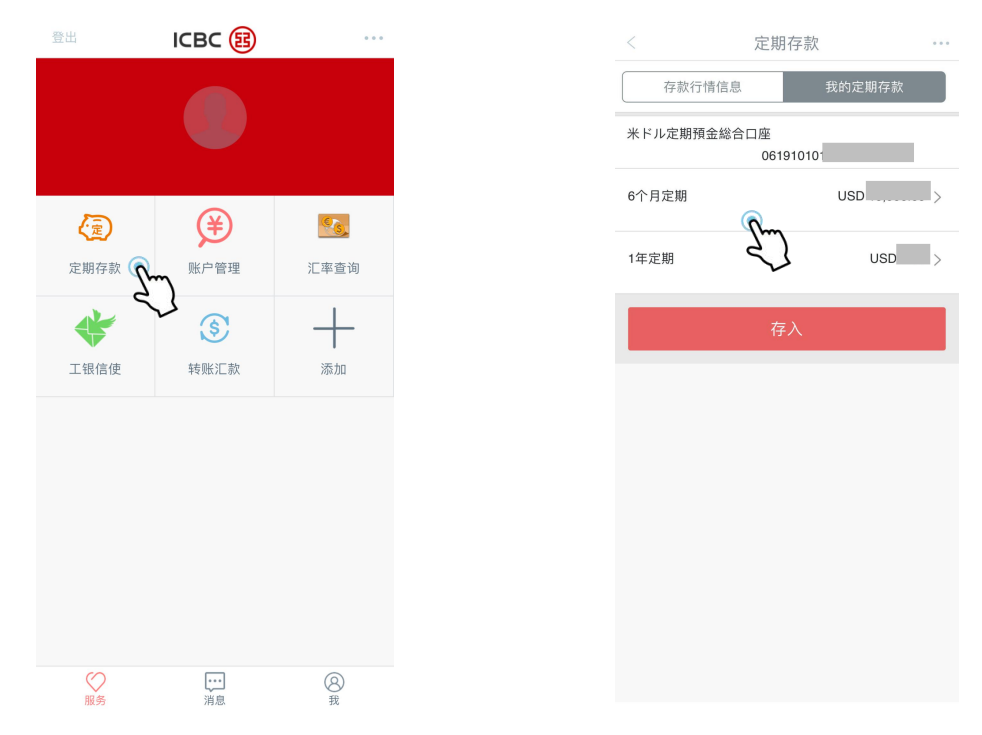

进入「存款行情信息」后可查询到各种定期存款产品。选择相应的产品进行定期存入。

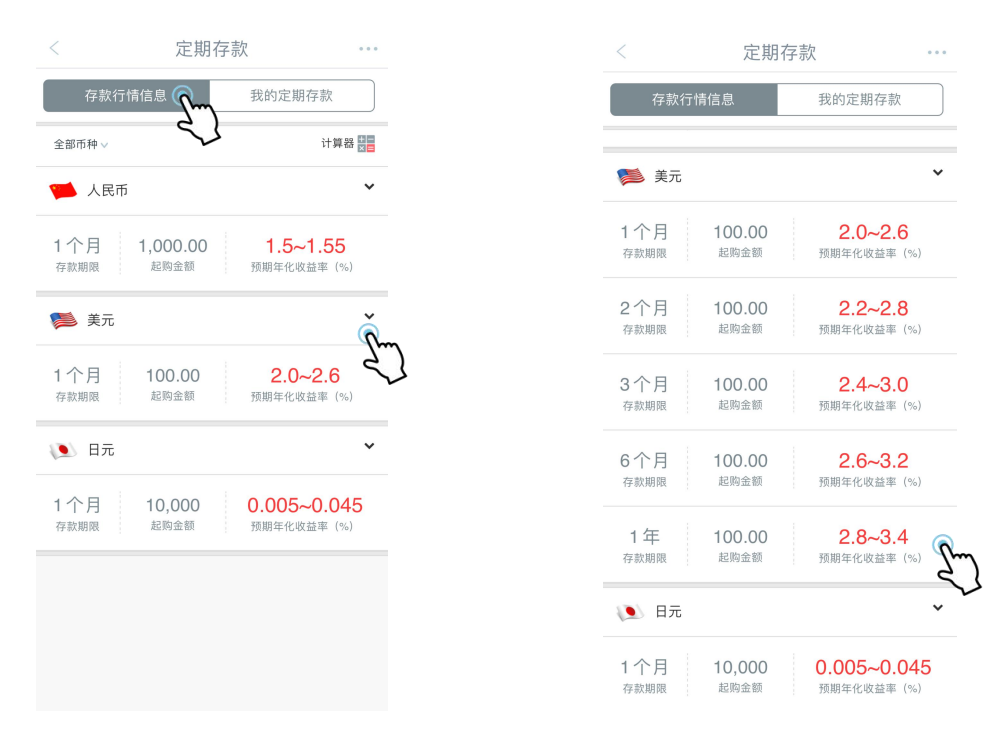

选择转出账户、转出币种、转入账户及输入存入金额。

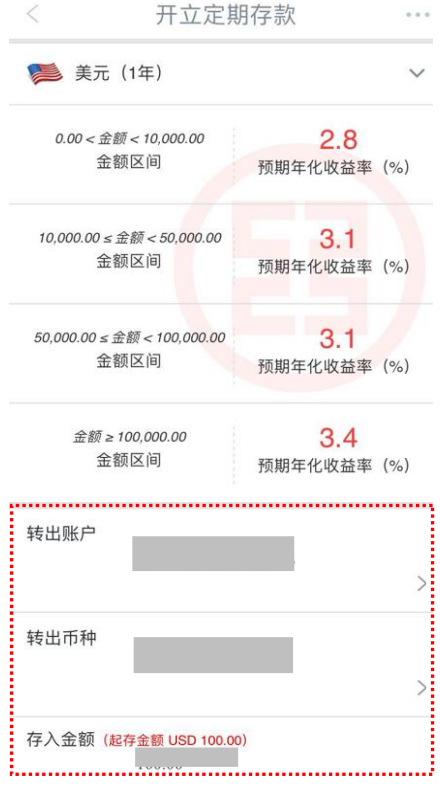

选择定期存款到期后的续存指令,点击存入。

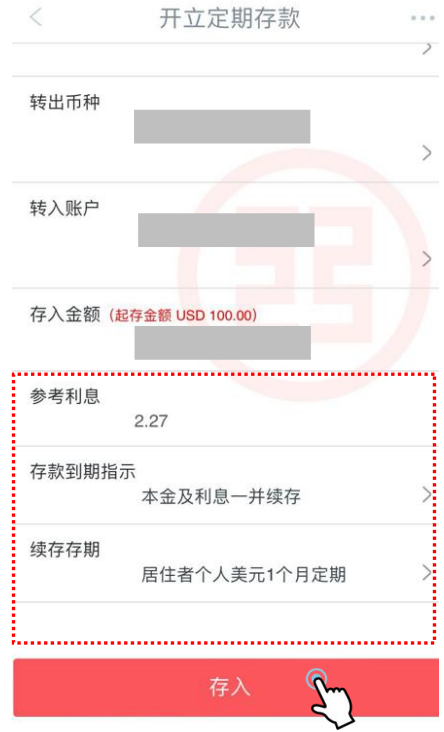

确认各项交易要素。若无误则点击确定,画面将显示存入定期存款成功。

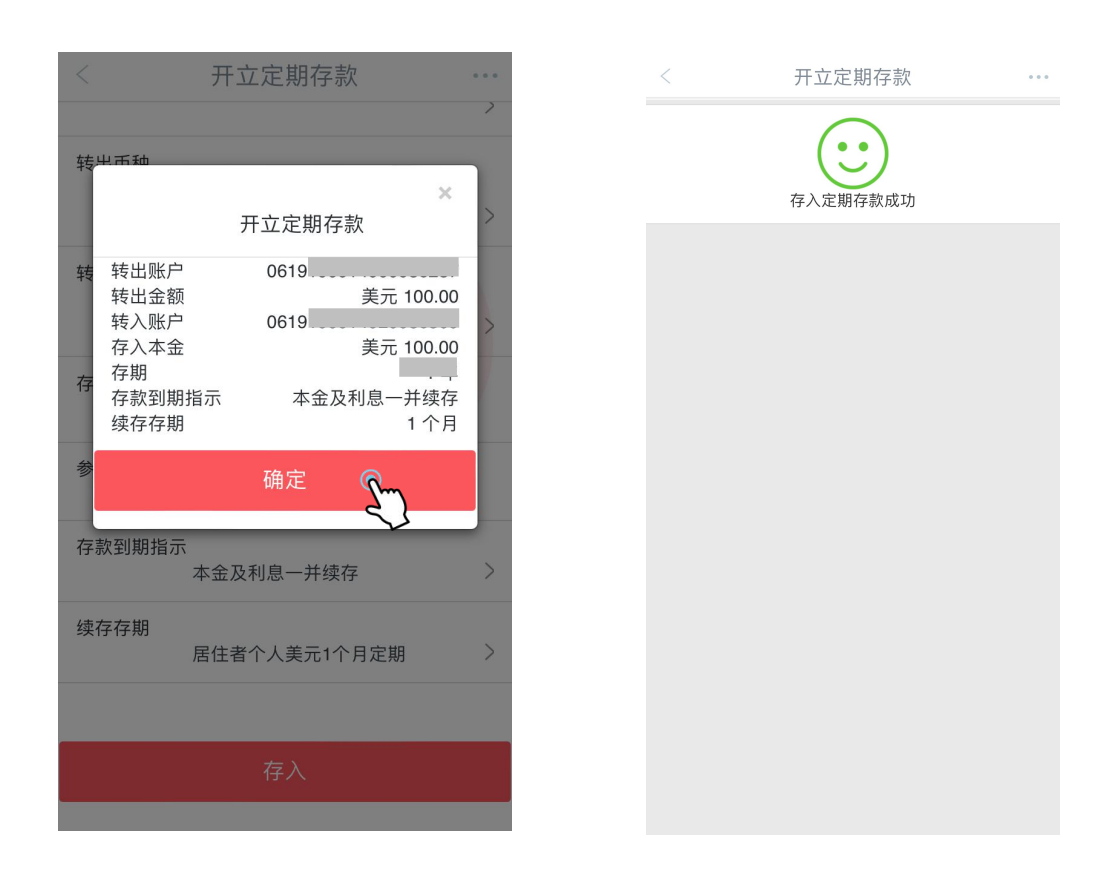

#### <span id="page-21-0"></span>■ 更改到期指示

可通过此功能更改定期存款的到期指示,具体操作如下。

1 进入对应的定期存款子账户后可确认本金金额、存期、利率、到期日期以及到期指 示。下滑到页面底部,可选择「更改到期指示」。

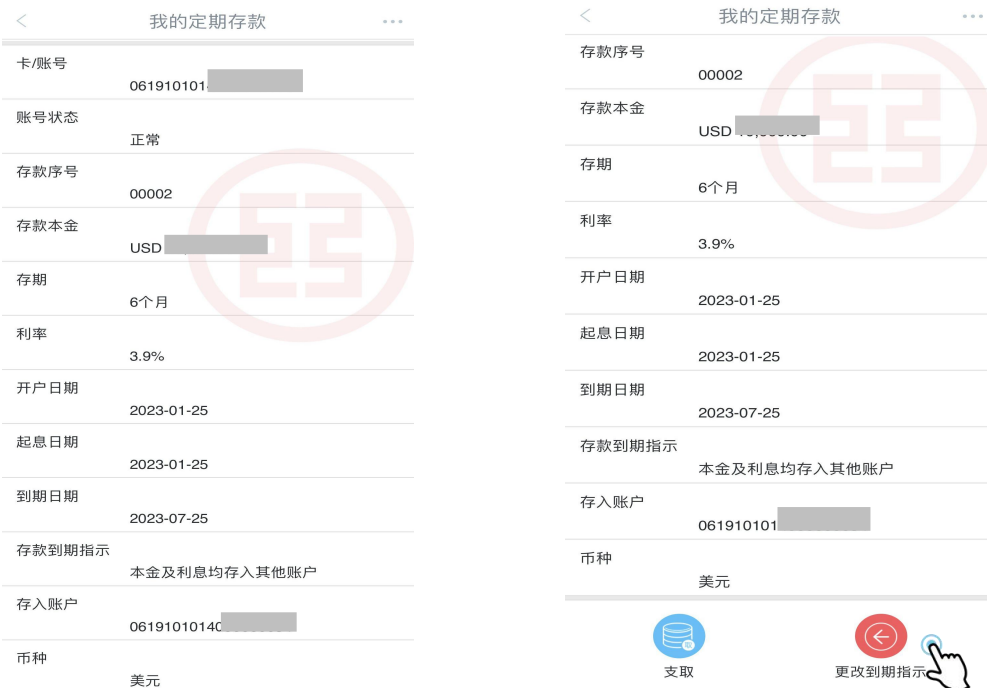

2 选择该子账户新的到期指示。若想更改续存存期,请选择新的续存存期。

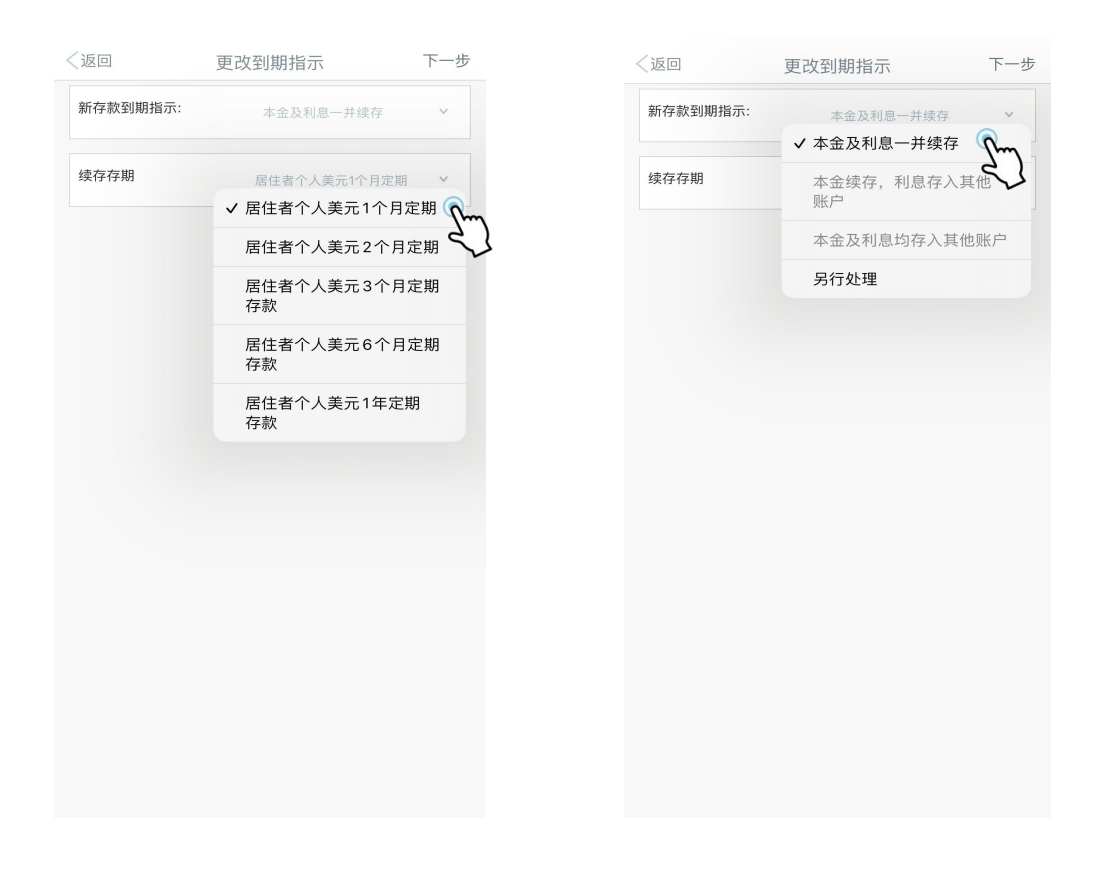

最终确认新的到期指示后,输入对应的口令卡密码,完成交易。

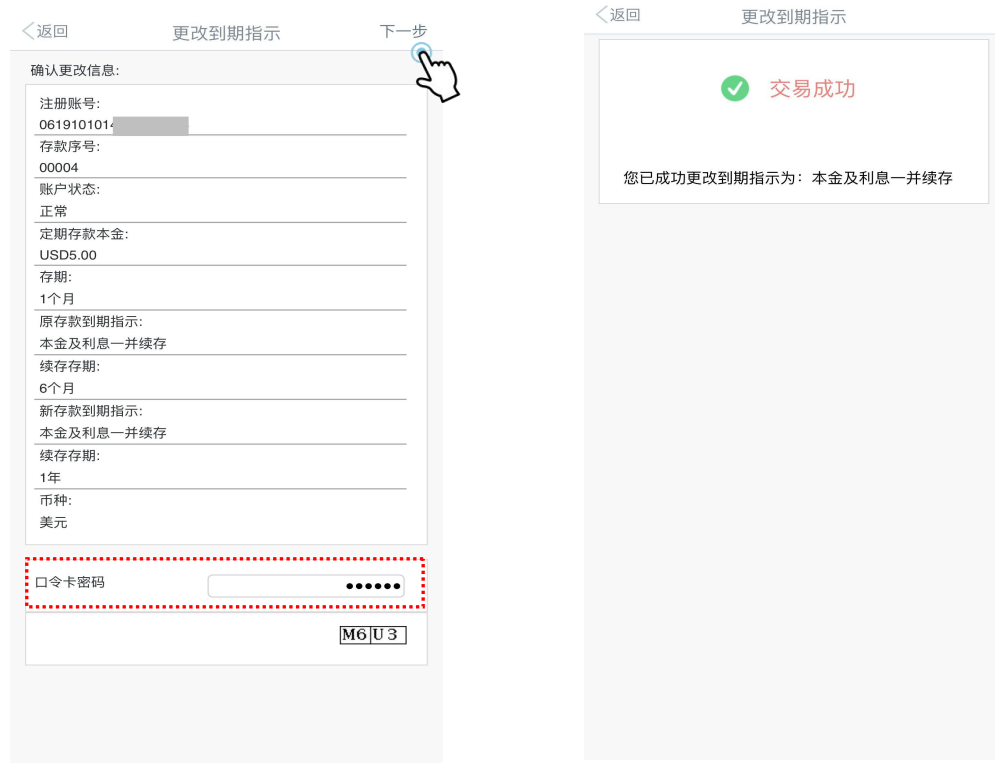

#### <span id="page-22-0"></span>■ 提前支取定期存款

您可以通过此功能提前支取定期存款。

1 进入对应的定期存款子账户后可查询到本金金额、存期、利率、到期日期以及到期指示。 下滑到页面底部,可选择「支取」。

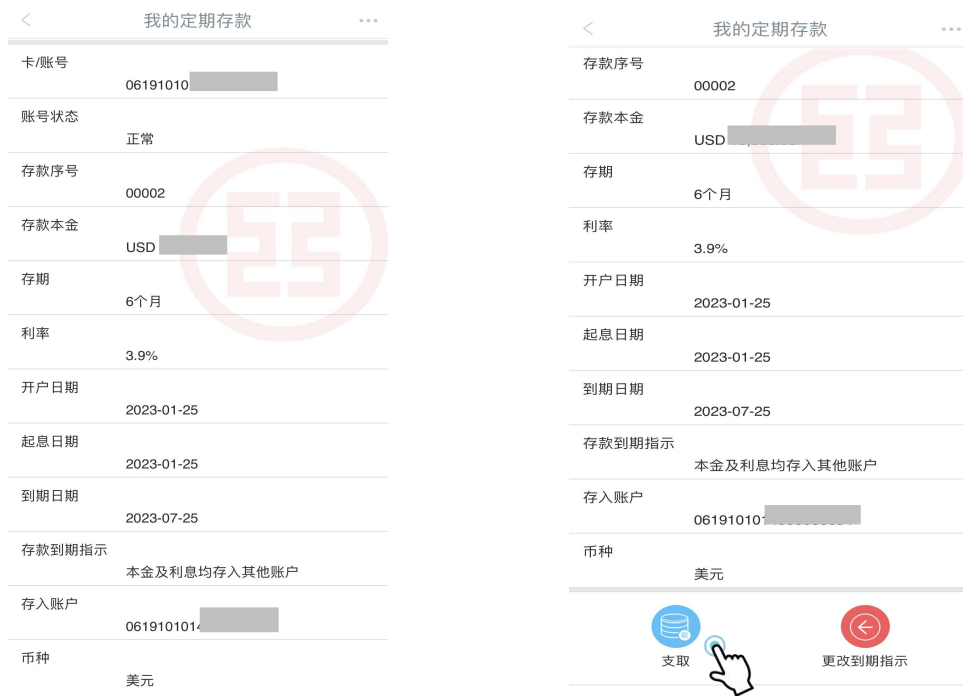

2 点击「支取」后,可选择转入账户。提前支取定期存款将产生利息损失,如确认,则点击确 认按钮完成操作。

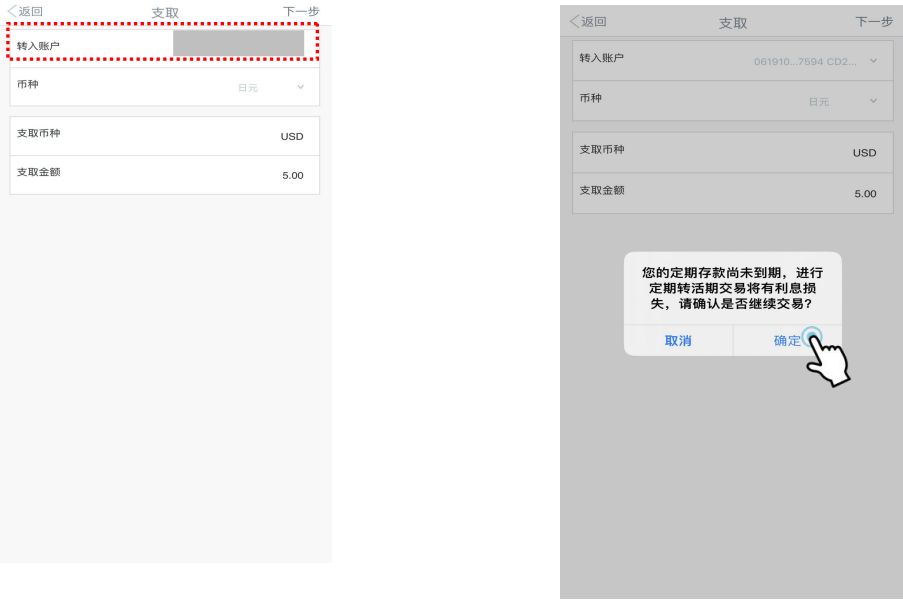

3 确认无误后,请点击右上角确认按钮完成支取。

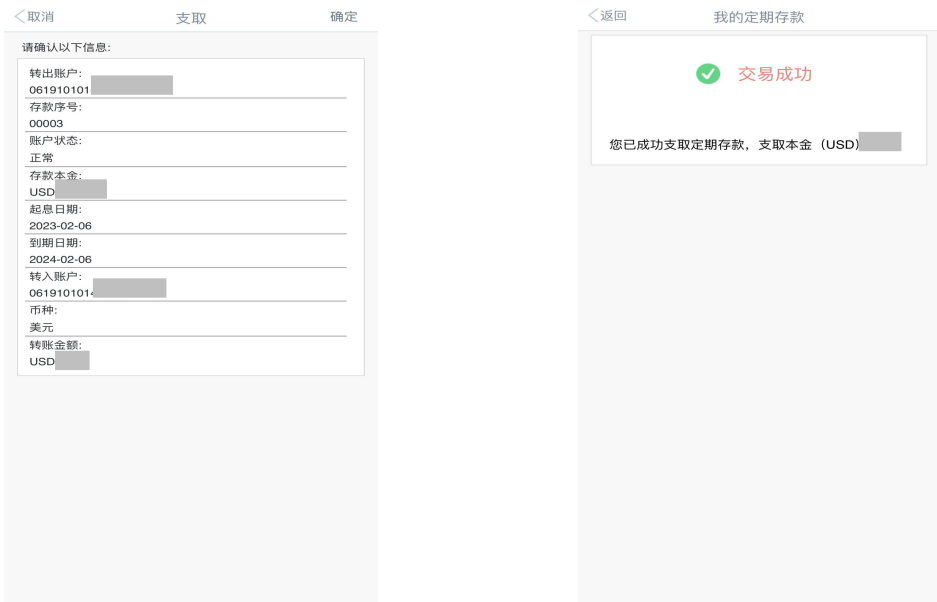

# <span id="page-24-0"></span>4)汇率查询

进入「汇率查询」功能,可在手机银行中查询外汇行情信息,且无需登录即可直接查询。

### 温馨提示:

・暂时无法在手机银行办理外汇交易业务,界面显示的外汇行情信息仅供参考。

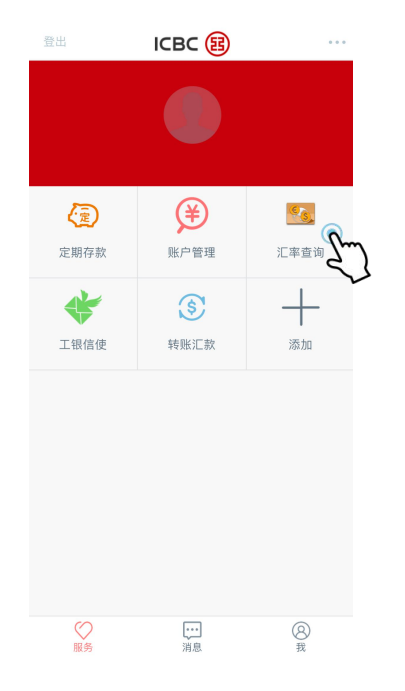

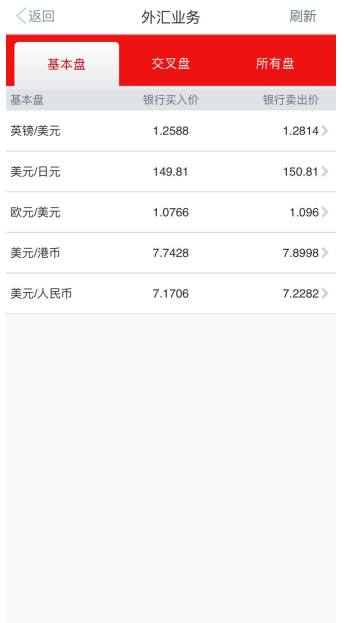

# <span id="page-24-1"></span>5)工银信使

#### 您可以通过手机银行渠道签订工银信使服务协议定制工银信使服务。

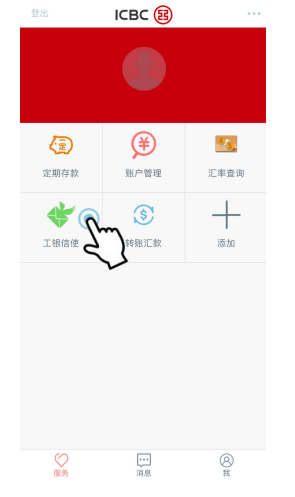

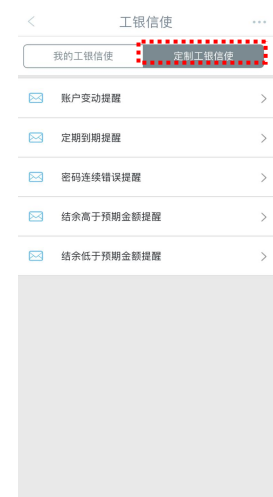

Ĩ.

- ◆ 工银信使服务种类:
- ・账户变动提醒(账户余额变动时向客户通知)
- ・定期到期提醒
- ・密码连续错误提醒
- ・结余高于预期金额提醒(超过指定余额情况时向客户通知)
- ・结余低于预期金额提醒(低于指定余额情况时向客户通知)

1 进入「定制工银信使」选择相应的信使服务,根据提示完成操作。您可以通过手机 银行客户端(APP)接收相关通知。

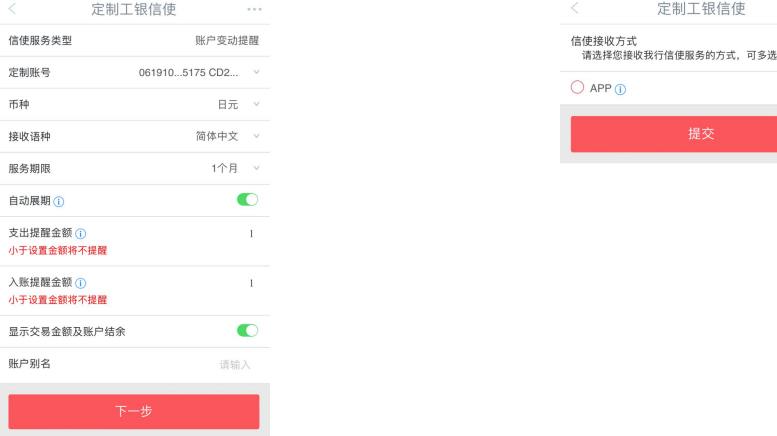

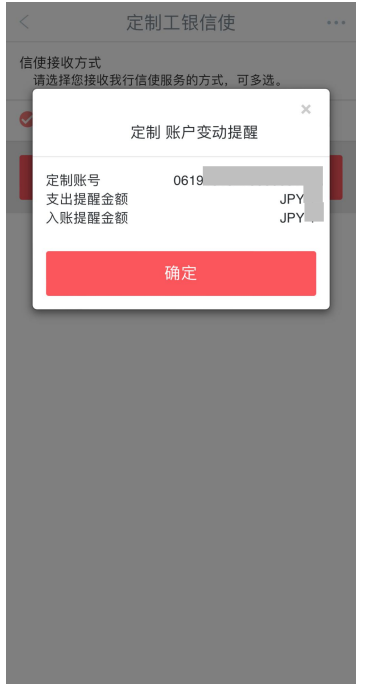

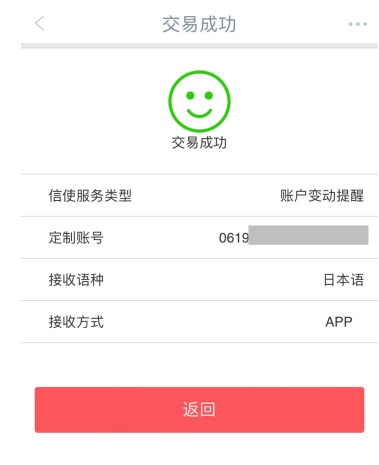

如满足触发信使条件,APP 中将收到相关通知。

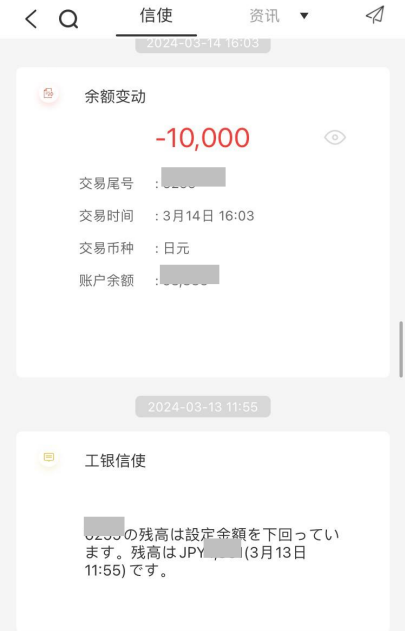

# <span id="page-27-0"></span>七、服务与设置

## ■ 查询/修改个人信息

<span id="page-27-1"></span>在我的主页选择「服务与设置」,点击「查询修改个人信息」可修改个人信息。

 $\rightarrow$ 

 $\qquad \qquad$ 

 $\qquad \qquad$   $\qquad \qquad$ 

 $\longrightarrow$ 

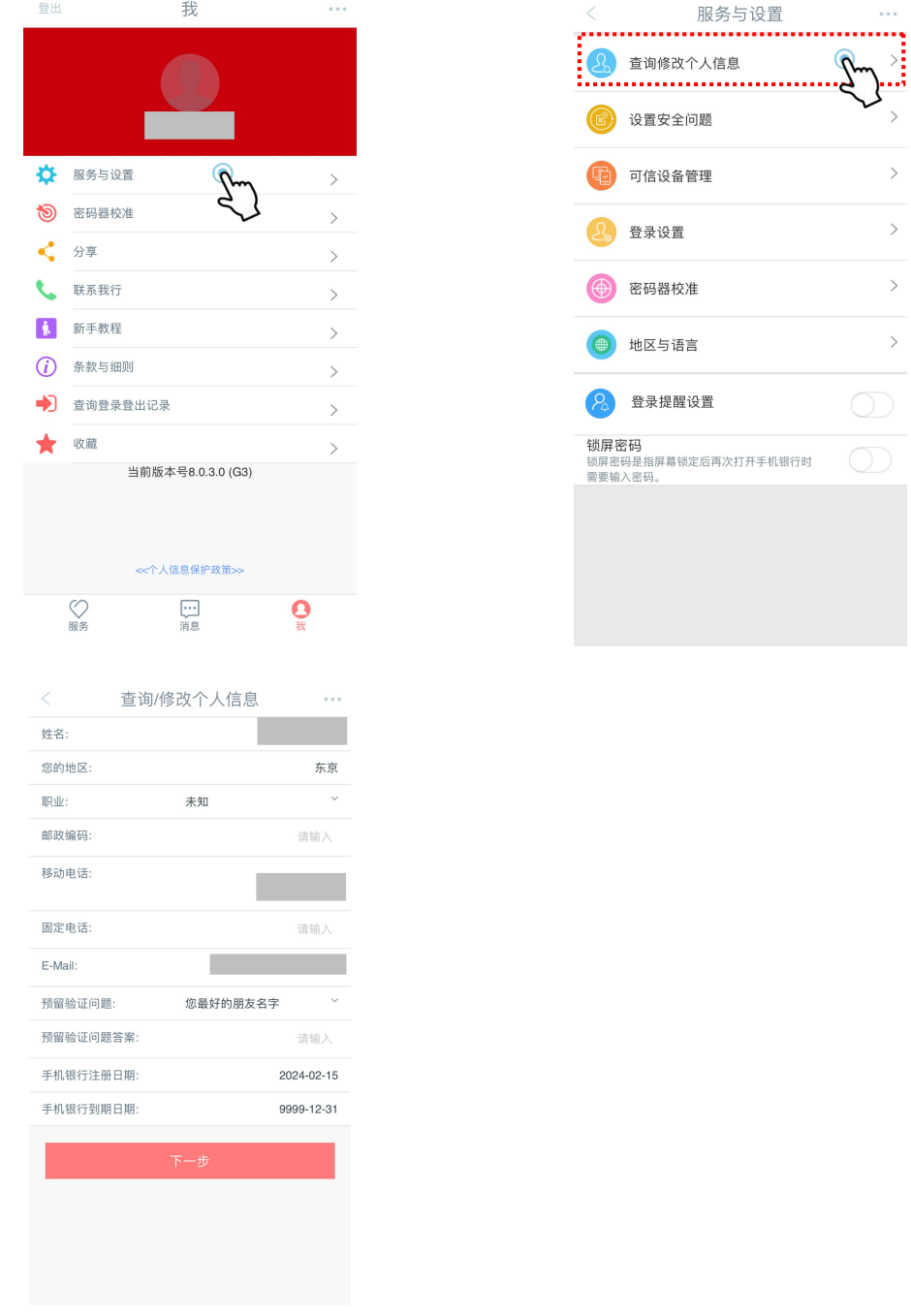

#### 温馨提示:

・请注意:如在手机银行更改个人信息,也需前往我行网点柜台办理相关手续。

#### <span id="page-28-0"></span>■ 修改密码

您可通过「登录设置」功能修改登录密码。

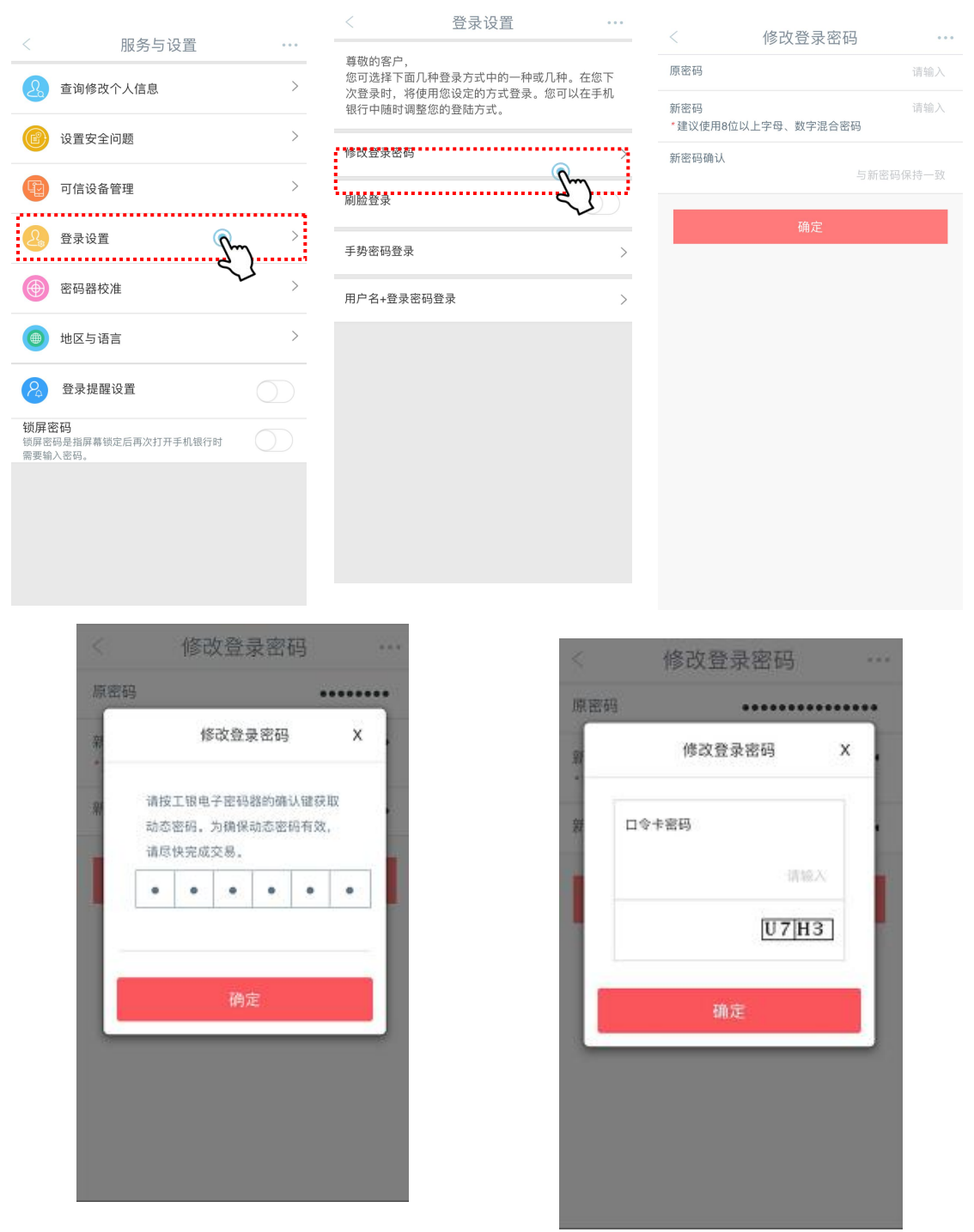

#### 温馨提示:

・请注意:若通过手机银行修改了登录密码,网上银行的登录密码也会一同被修改。 ・安全认证工具不同(口令卡或者电子密码器),输入密码方式也会不同。关于电子密码器 的具体操作请参考《个人网上银行操作手册》。

#### <span id="page-29-0"></span>■ 登录设置

您可以通过「登录设置」功能设置刷脸登录,手势密码登录及用户名+密码登录。注: 根据您使用的手机设备的不同,可能显示刷脸登录或指纹认证登录。

1 设置刷脸登录时,需先在手机系统设置中允许使用面容 ID。

2 设置手势密码登录时,至少需要连接 5 个点。

3 设置用户名+登录密码登录时,用户名设置须输入 6-15 位字母、数字或下划线符 号的组合格式。

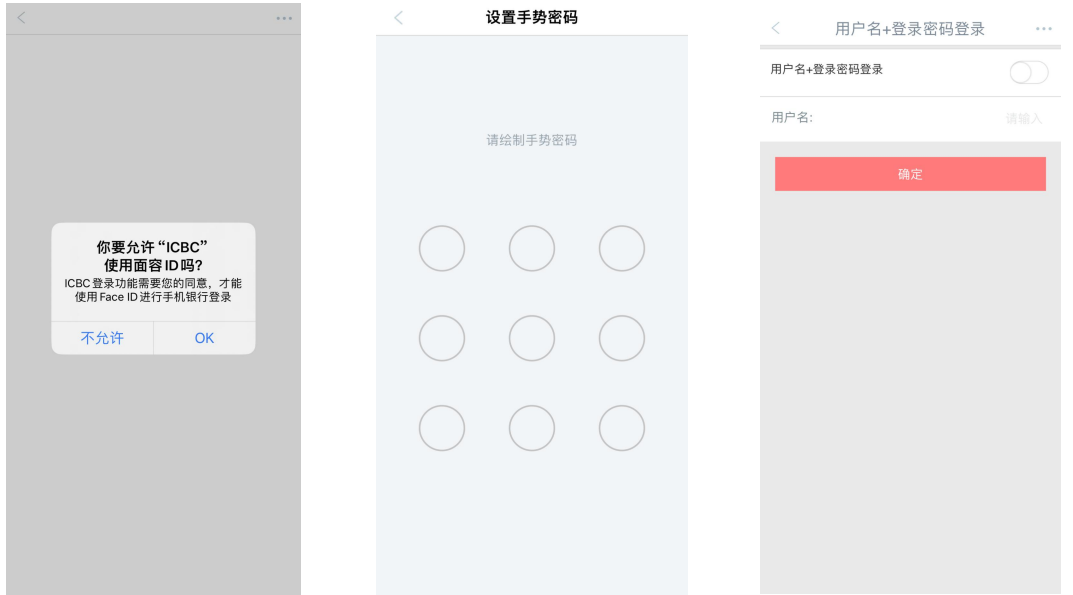

#### <span id="page-29-1"></span>■ 锁屏密码

用户可设置 4 位数字密码,该功能开启后, 当屏幕切换时会要求客户输入设置的锁屏

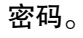

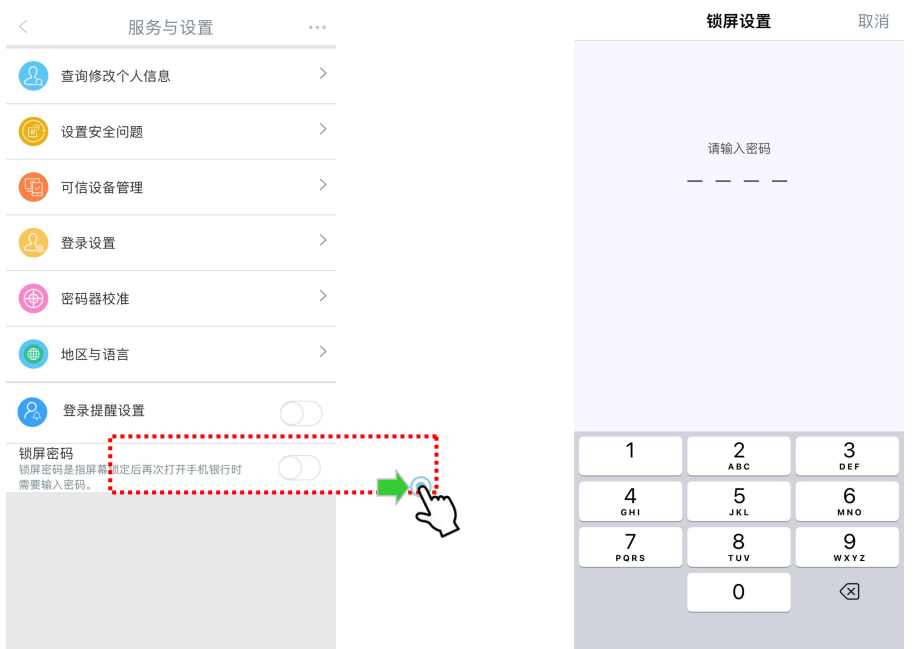

#### ■ 地域与语言

<span id="page-30-0"></span>手机银行可变更语言和地域。

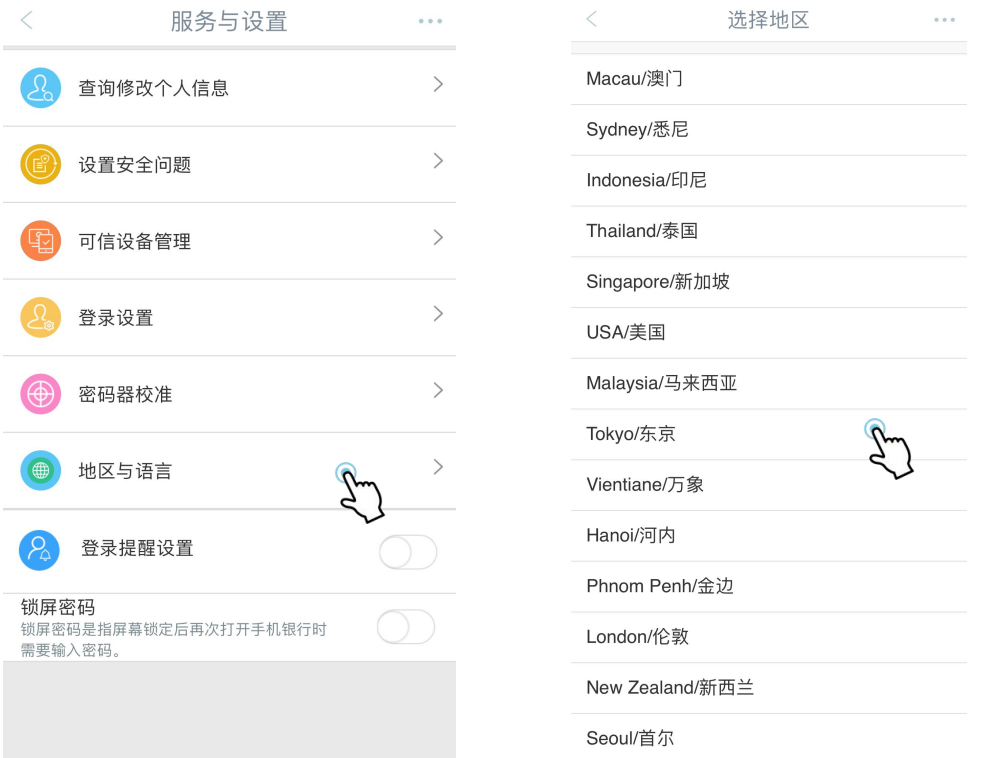

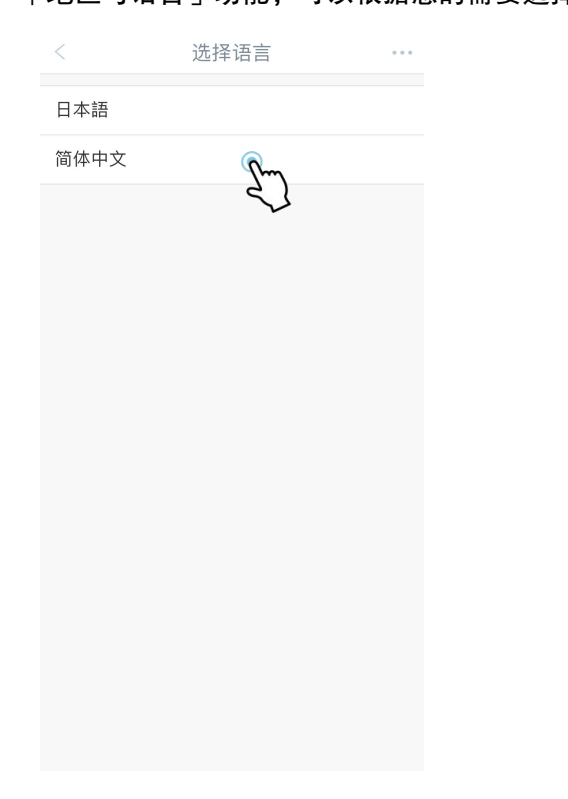

选择语言 提示 更改地区和语言后,您将登出系统,请确<br>认是否更改地区和语言

「地区与语言」功能,可以根据您的需要选择「简体中文」或「日文」操作环境。

# <span id="page-31-0"></span>八、安全措施

为了让您安全、放心地使用我行手机银行,每次使用手机银行后,直接点击画面左上角 「登出」或右上角选择功能中点击「登出」选项,及时退出手机银行。

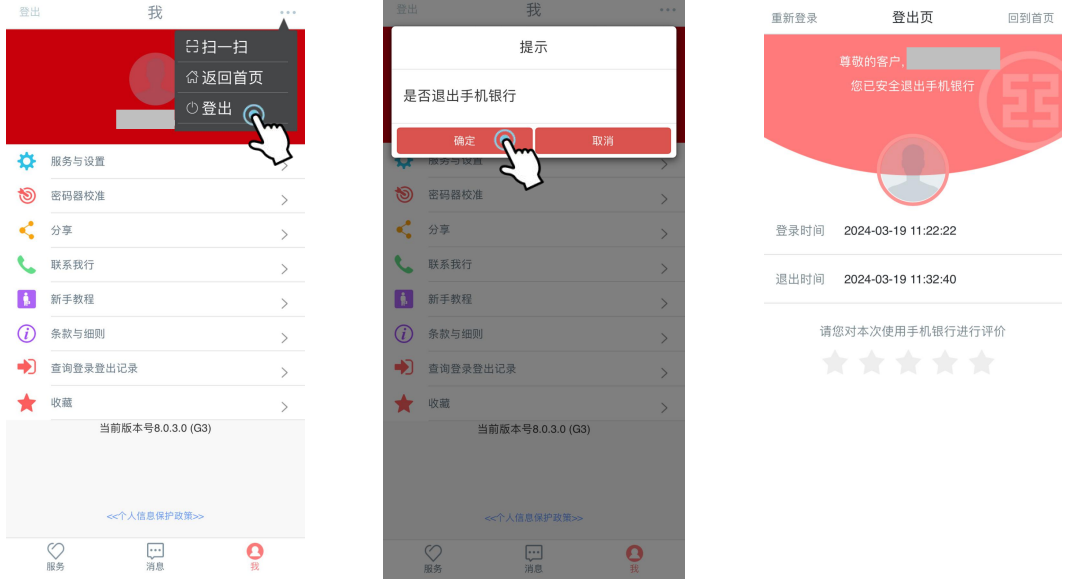

※即使忘记登出,若 15 分钟内不发生任何操作,系统会自动登出手机银行。